# **MERCURY® MW54U**

# 54M无线USB网卡

# 详细配置指南

**Rev: 2.0.0** 1910060046

声明

Copyright © 2011 深圳市美科星通信技术有限公司

#### 版权所有、保留所有权利

未经深圳市美科星通信技术有限公司明确书面许可,任何单位或个人不得擅自仿制、复制、誊抄或 转译本书部分或全部内容。不得以任何形式或任何方式(电子、机械、影印、录制或其他可能的方 式)进行商品传播或用于任何商业、赢利目的。

 $\mathbf{M}\boldsymbol{\boxdot} \boldsymbol{\boxdot}$   $\boldsymbol{\Box} \boldsymbol{\Box} \boldsymbol{\Box} \boldsymbol{\boxdot}$   $\boldsymbol{\Box} \boldsymbol{\boxdot}$   $\boldsymbol{\Box} \boldsymbol{\Diamond}$   $\boldsymbol{\Box} \boldsymbol{\Diamond}$   $\boldsymbol{\Diamond}$   $\boldsymbol{\Diamond}$   $\boldsymbol{\Diamond}$   $\boldsymbol{\Diamond}$   $\boldsymbol{\Diamond}$   $\boldsymbol{\Diamond}$   $\boldsymbol{\Diamond}$   $\boldsymbol{\Diamond}$   $\boldsymbol{\Diamond}$   $\boldsymbol{\Diamond}$   $\boldsymbol{\Diamond}$   $\boldsymbol{\Diamond}$   $\boldsymbol{\Diamond}$   $\boldsymbol{\Diamond}$ 商标或注册商标,由各自的所有人拥有。

本手册所提到的产品规格和资讯仅供参考,如有内容更新,恕不另行通知。除非有特殊约定,本手 册仅作为使用指导,本手册中的所有陈述、信息等均不构成任何形式的担保。

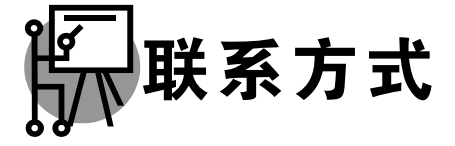

网址: www.mercurycom.com.cn 技术支持热线: 400-8810-500 技术支持 E-mail: fae@mercurycom.com.cn

# 物品清单

小心打开包装盒, 检查包装盒里面应有以下配件:

- ▶ 一块 54M无线USB网卡
- ▶ 一本快速安装指南
- ▶ 一张保修卡
- ▶ 一张包含驱动程序和管理软件的光盘

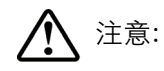

如果发现有配件短缺或损坏的情况,请及时和当地经销商联系。

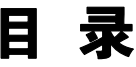

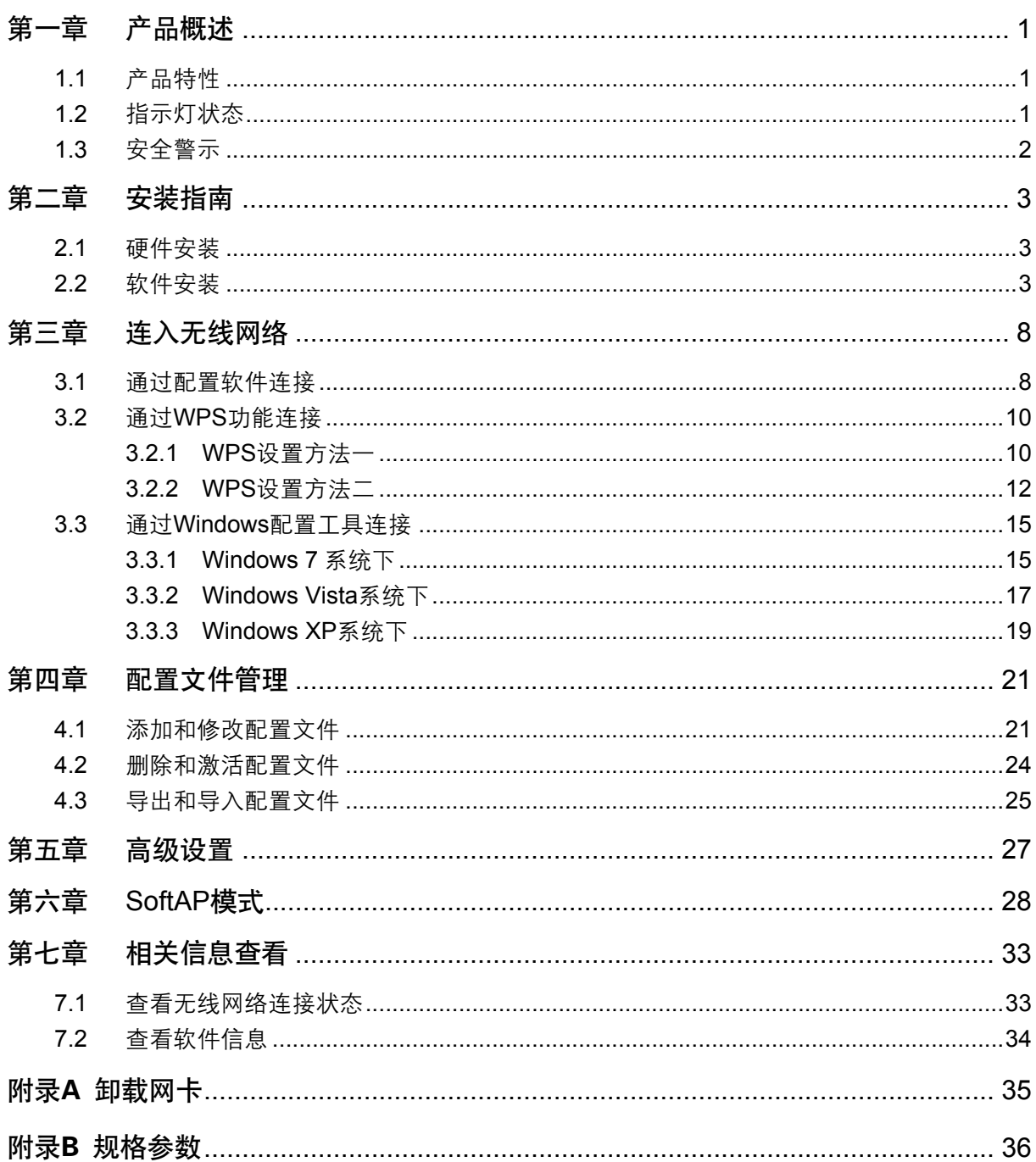

# <span id="page-6-1"></span><span id="page-6-0"></span>第一章 产品概述

MW54U 54M 无线 USB 网卡适用于台式电脑、笔记本等设备进行无线连接, 可以提供方便、快捷的 无线上网方式。

该网卡支持自动检测功能, 能够自动调整速率, 无线传输速率最高可达 54Mbps。支持 WPA、WPA2 高级安全机制,支持 TKIP、AES、WEP 加密,能够为无线网络连接提供安全保障。

为了了解产品的安装及其配置使用过程,请先仔细阅读本详细配置指南。

# <span id="page-6-2"></span>1.1 产品特性

- **▷** 遵循 IEEE 802.11b, IEEE 802.11g 标准;
- > 支持 WPA-PSK/WPA2-PSK, WPA/WPA2 高级安全机制, 及 WEP 加密;
- > 无线传输速率最高可达 54Mbps,可根据网络环境自动调整无线速率;
- → 支持 USB 2.0 接口:
- **→** 支持两种工作模式: 点对点模式(Ad hoc)和基础结构模式(Infrastructure);
- > 当处于 Infrastructure 组网模式下,在各 AP (Access Point) 之间支持无线漫游功能;
- ▶ 具有良好的抗干扰能力:
- ▶ 配置简单并提供检测信息:
- **▶ 支持 Windows XP、Windows Vista 和 Windows 7 操作系统。**

# <span id="page-6-3"></span>1.2 指示灯状态

MW54U 54M 无线 USB 网卡正面有一个状态指示灯, 完成软硬件安装后将持续闪烁。

# <span id="page-7-1"></span><span id="page-7-0"></span>1.3 安全警示

- ▶ 为了保证产品正常工作, 请注意防水;
- ▶ 不要将本产品放置在潮湿的环境中, 例如: 浴室内;
- ▶ 防止其它有害物质的侵害, 例如: 酸、碱;
- ▶ 如果出现故障, 必须由授权的专业人员进行维修;
- ▶ 请不要将本产品直接曝晒在太阳或者其它热源之下。

# <span id="page-8-1"></span><span id="page-8-0"></span>第二章 安装指南

# <span id="page-8-2"></span>2.1 硬件安装

MW54U 54M 无线 USB 网卡适用干带 USB 接口的电脑、使用时将网卡直接插入电脑 USB 接口即 可。

电脑会自动查找刚刚接入的新硬件, 请在弹出的**找到新硬件**界面中点击取消按钥。

# <span id="page-8-3"></span>2.2 软件安装

只有安装了相应的软件, 网卡才可以使用。

在安装 MW54U 的软件驱动程序前, 请确保电脑内没有安装旧版本的无线网卡安装程序。如果电脑内 安装有其他网卡驱动程序,可能会与MW54U 软件发生冲突,请先将其他软件卸载。

若电脑已有集成的无线网卡, 将有可能使 MW54U 网卡无法正常工作, 请先将集成的无线网卡禁用; 在电脑桌面右键单击我的电脑>>管理>>设备管理器>>网络适配器,右键单击相应的网卡并选择停用 即可。

然后请按照以下步骤进行网卡软件的安装。Windows XP、Windows Vista和Windows 7系统下的安 装步骤相似, 以下以Windows XP的安装界面为例进行说明。

1) 将光盘插入光驱, 光驱读盘后会自动弹出安装向导界面, 如下图所示, 点击自动安装按钮。

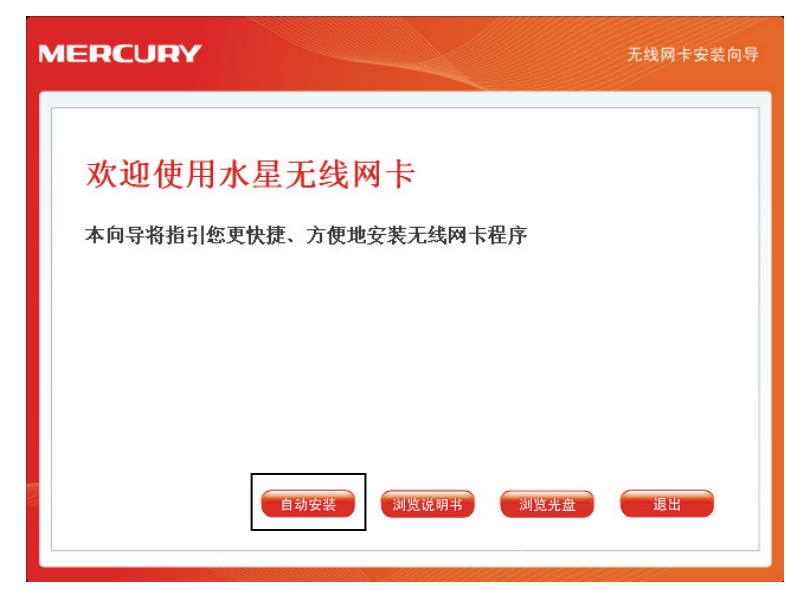

2) 安装向导会自动运行安装程序, 在随后出现的安装界面中, 选择无线网络的安装项目。推荐选 择安装驱动程序与Wireless无线网络设定程序。点击下一步继续安装。

第二章 安装指南

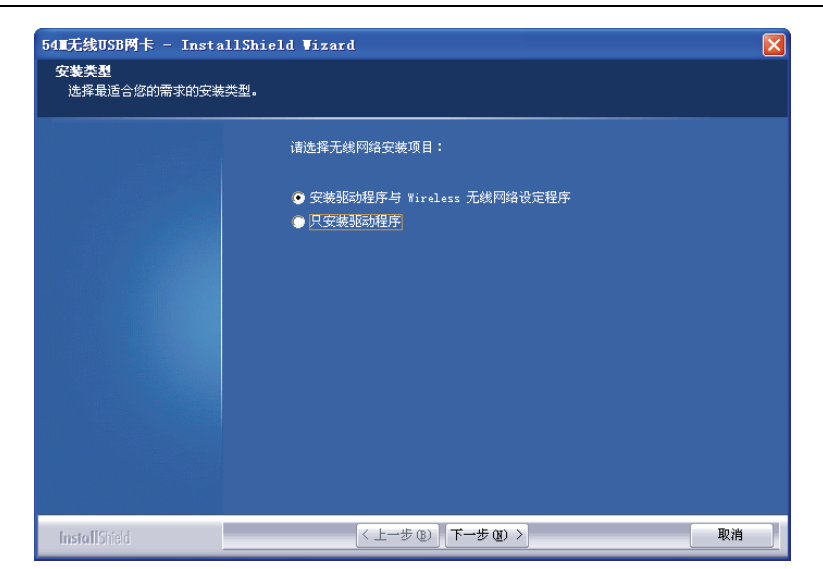

3) 在下图的界面中, 选择无线网络的设定程序。推荐选择Wireless无线网络设定程序, 这样您可 以通过客户端程序来对网卡进行多项设置。

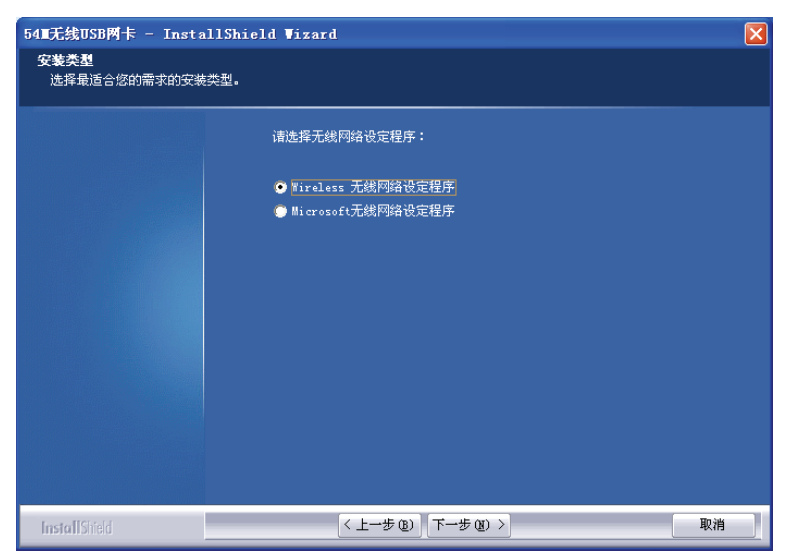

4) 在下图的界面中选择安装文件的路径, 可以采用默认路径, 也可以点击浏览按钮来重新选择安 装路径。点击**下一步**继续安装。

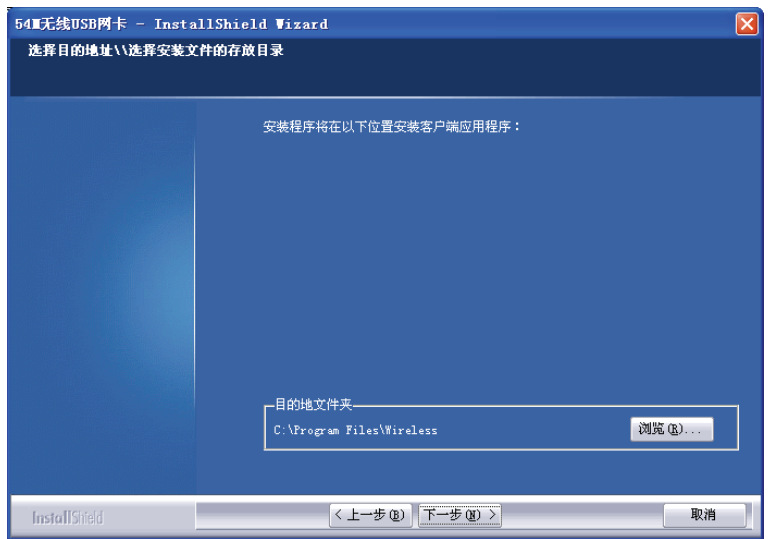

5) 点击安装以开始程序的安装。

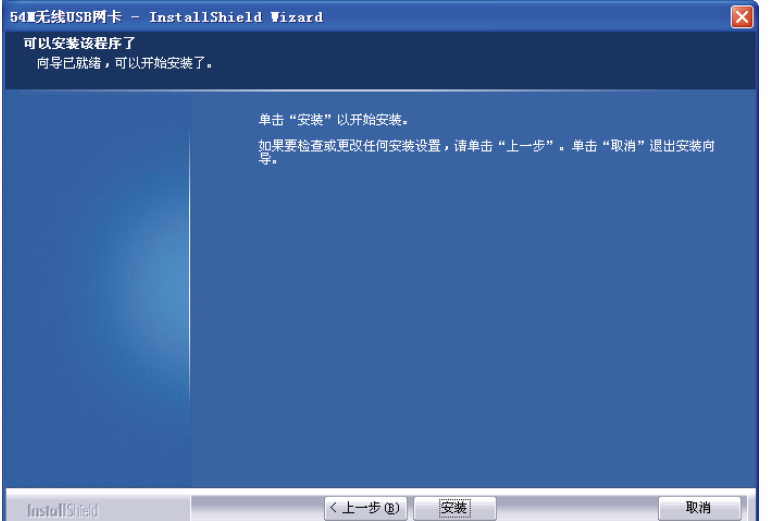

6) 安装过程需要大概一分钟的时间, 请稍作等待。

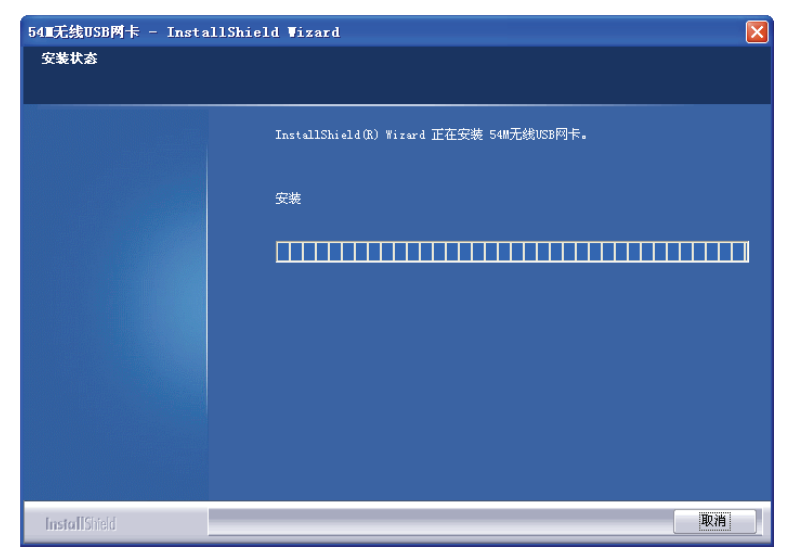

7) 若出现下图所示界面, 请点击仍然继续以继续安装。

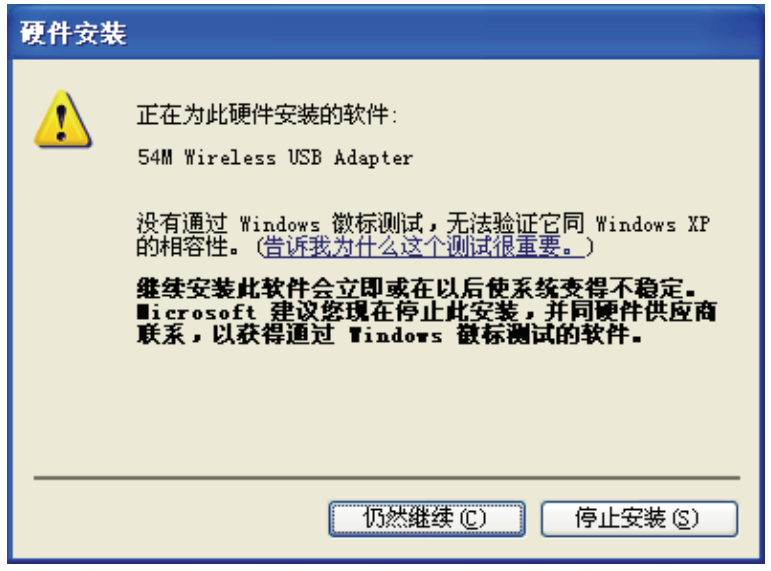

8) 当出现下图界面时, 表示安装已完成。点击完成以退出向导。

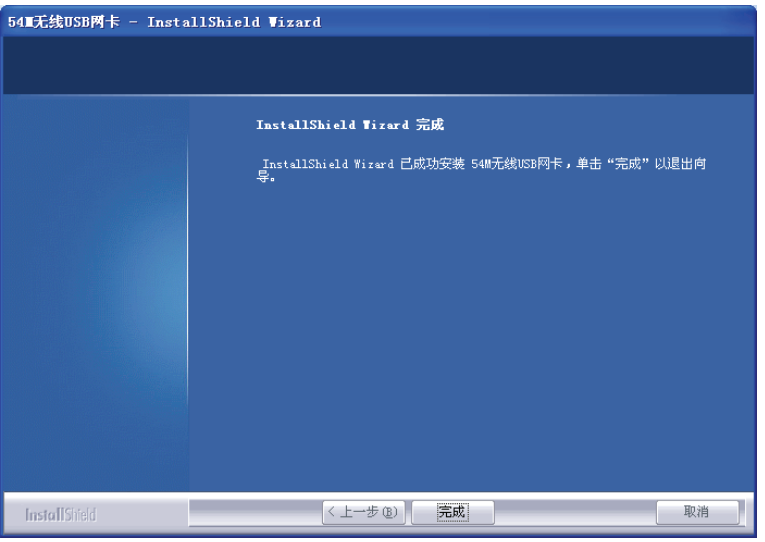

9) 安装完成后,无线网卡客户端应用程序会自动运行。同时,程序会生成图标<mark>科</mark>到桌面右下角, 双击此图标亦可运行客户端程序。此外也可以选择**开始>>程序>>Wireless>>无线网卡客户端应** 用程序来运行网卡的客户端程序。通过客户端程序, 您可以轻松进行无线网络的连接和管理。

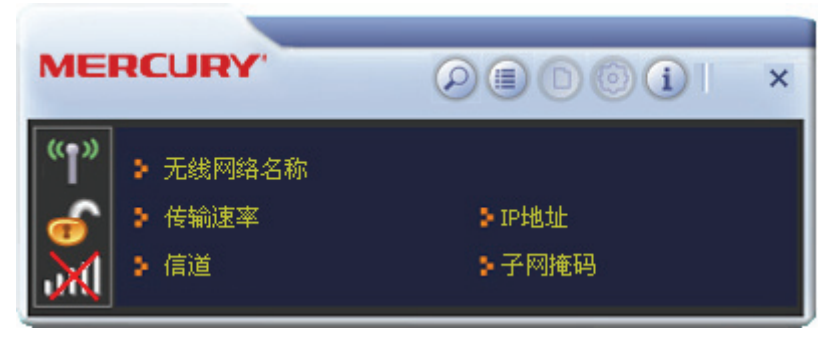

ᆀఌڔᓤᅲ߅ઁLjᏴᓴෂᎎሆ୯્߲ሚᆀఌఱઓ࣡።߈ኔܪࡼဤ Ljকᅄܪถ৫ಽݙᄴ 的颜色来表示不同的信号强度。

# <span id="page-13-1"></span><span id="page-13-0"></span>第三章连入无线网络

- 软、硬件安装均已完成, 现在, 您只需将电脑连入无线网络, 就可以进行无线上网了。方式有三种:
- 一. 通过配置软件, 即无线网卡客户端应用程序连接 通用连接方法, 简单快捷, 推荐使用此方法。
- 二. 通过 WPS 功能连接

此方法快捷安全,但要求您的无线路由器(或无线 AP)支持 WPS 或 QSS 功能。

三. 通过 Windows 配置工具连接

Windows XP、Windows Vista 和 Windows 7 操作系统均自带有无线网络配置工具, 您也可以 通过此工具将电脑连入无线网络。

# <span id="page-13-2"></span>3.1 通过配置软件连接

1) 完成软件安装后,无线网卡客户端程序会自动运行,如下图所示。客户端运行后,程序会自动 侦测并连接上目前信号最强而且没有设定加密功能的 AP。

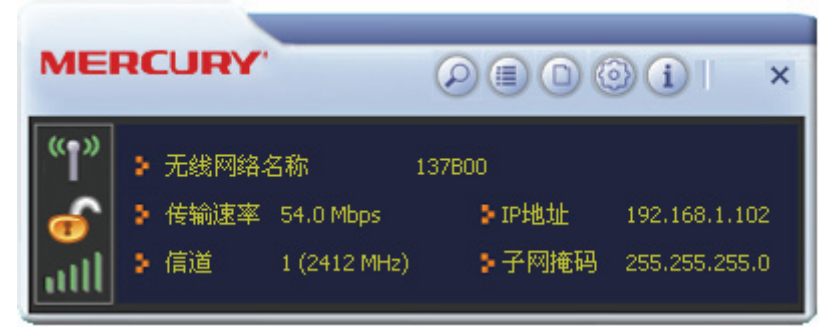

2) 单击按钮栏中的扫描网络图标 2, 系统会搜索并列出区域中可用的无线网络。选中将要进行连 接的 SSID, 即无线网络名称(例如, mercury1), 然后点击连接(1)。

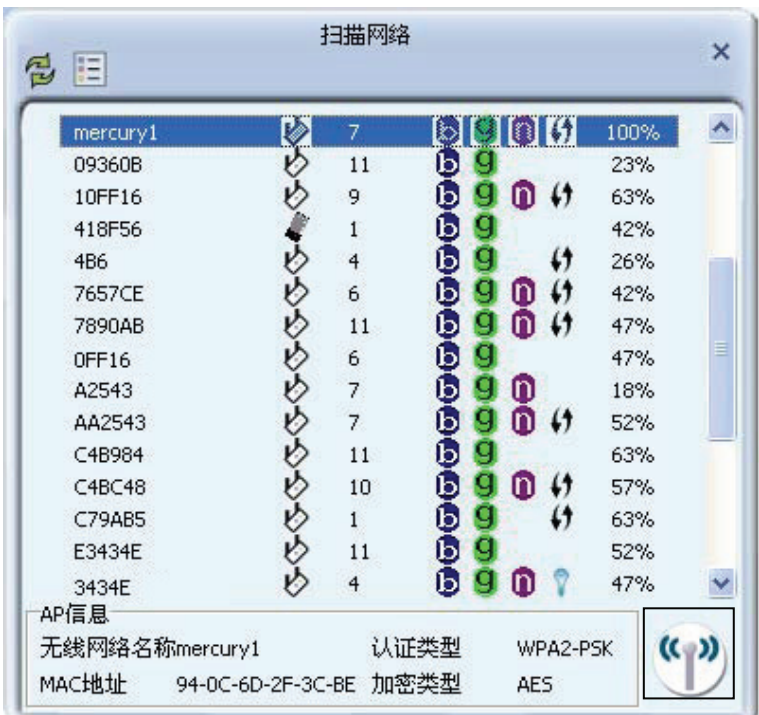

第三章 连入无线网络

3) 如果要连接的无线网络未设置加密, 那么无需进行任何设置便可成功接入该网络。

若您要连接的网络已加密,则会出现下图所示界面,系统将会自动列出所选网络的认证类型和 加密类型, 此时无需进行任何设置, 点击下一步继续设置。

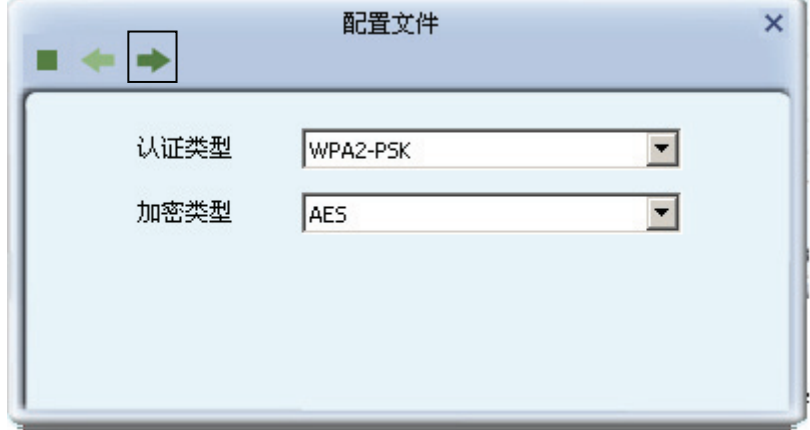

请在空格中输入无线网络的密码, 密码必须和无线路由器或 AP 上设置的密码相同 (可在无线 路由器或无线 AP 的管理界面中查看),然后点击下一步按钮。

第三章 连入无线网络

<span id="page-15-0"></span>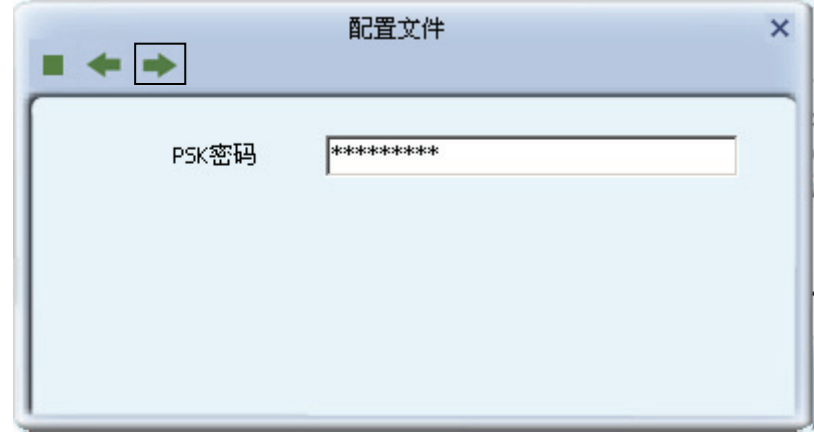

4) 要连接的无线网络名称前出现图标◇时,表示已成功接入该网络。此时您可以进行无线上网了。

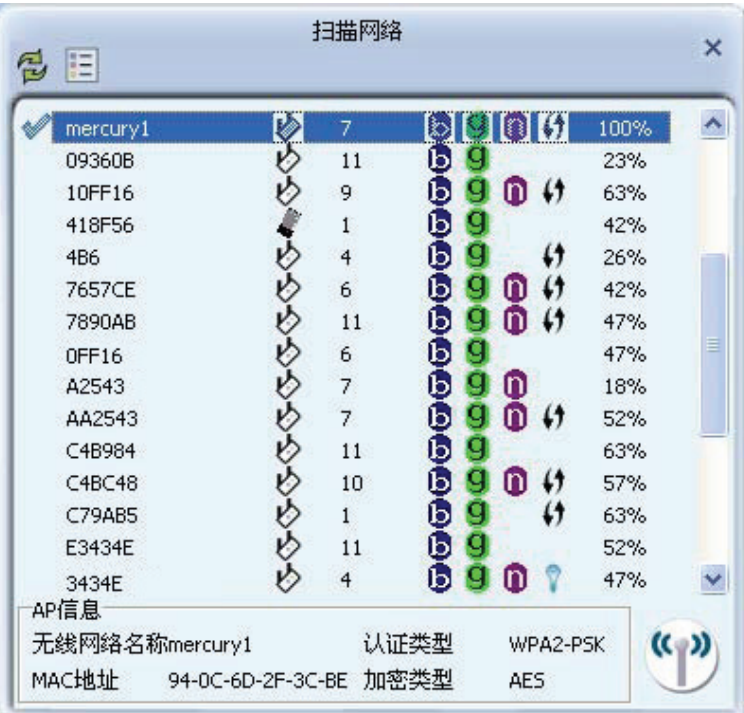

# <span id="page-15-1"></span>3.2 通过WPS功能连接

MW54U 54M 无线 USB 网卡能够通过 WPS 功能与无线路由或 AP 快速建立安全连接。如果您的无 线路由器支持 WPS 或 QSS 功能, 您可以按照以下两种设置方法之一来进行连接。

## <span id="page-15-2"></span>3.2.1 WPS设置方法一

1) 按下路由器面板上的 WPS 快速安全按钮。

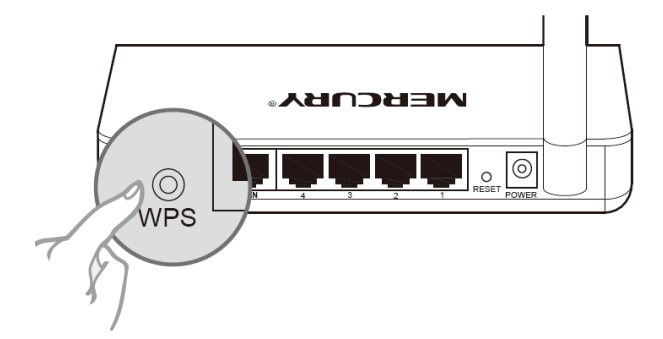

2) 双击桌面右下角的<mark>名</mark>图标,进入客户端程序配置界面。点击按钮栏中的配置文件图标 D,进入 配置文件列表页面。然后点击新增 WPS 连接配置文件图标(1)。

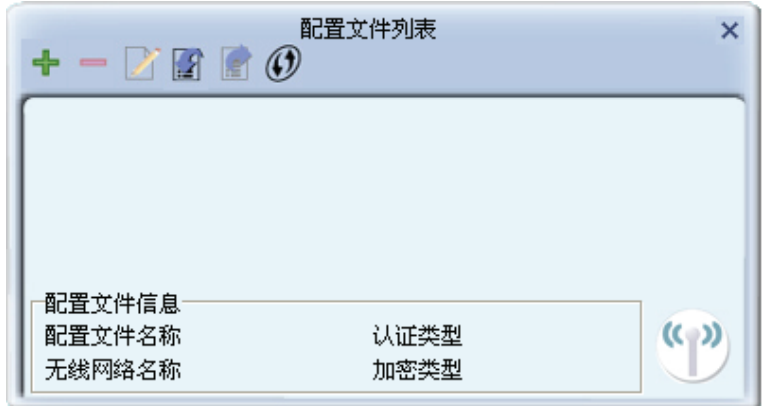

3) 在下图的界面中选择 PBC 连接方式。

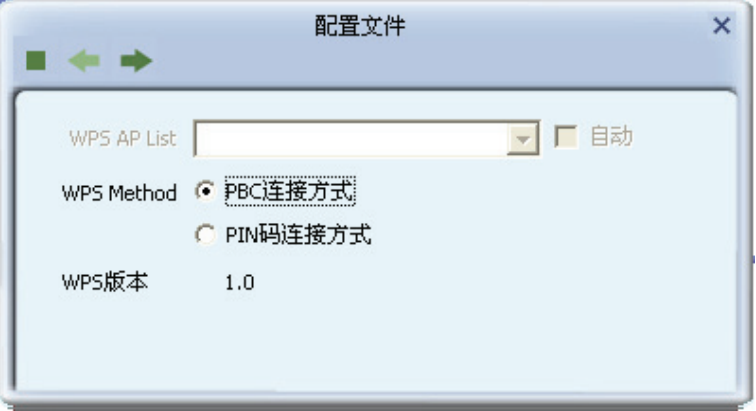

4) 在接下来出现的界面中, 点击开始连接。

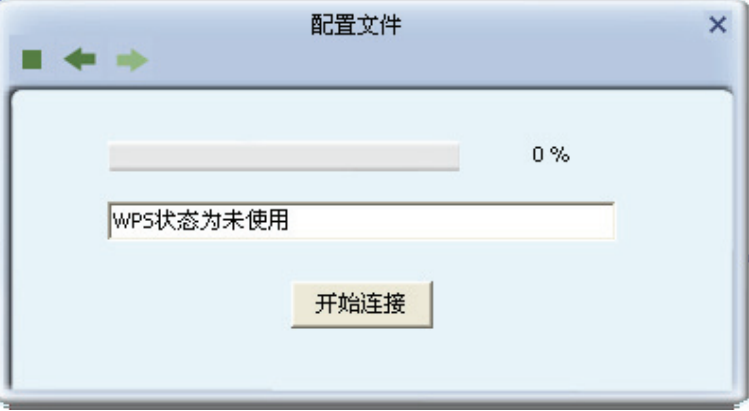

<span id="page-17-0"></span>5) 下图为网卡正在连接无线路由的界面。

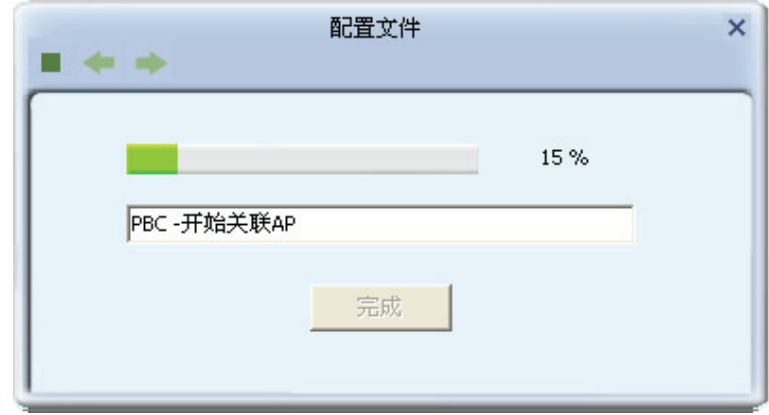

6) 当要连接的无线网络名称出现在配置文件列表中时, 表示连接已成功。

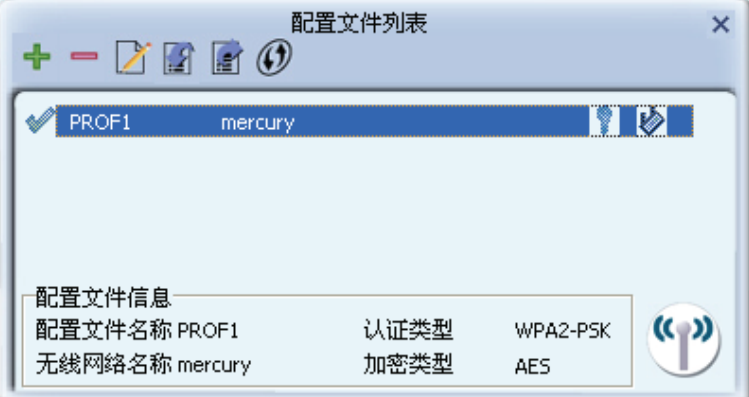

# <span id="page-17-1"></span>3.2.2 WPS设置方法二

1) 按下路由器面板上的 WPS 快速安全按钮。

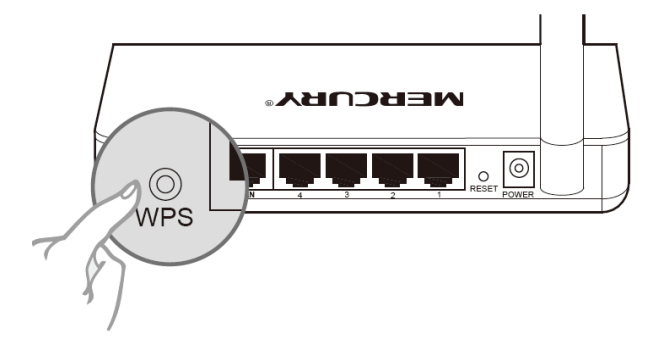

2) 双击桌面右下角的<mark>的图</mark>标,进入客户端程序配置界面。点击按钮栏中的**配置文件**图标 0,进入 配置文件列表页面。然后点击新增 WPS 连接配置文件图标(1)。

第三章 连入无线网络

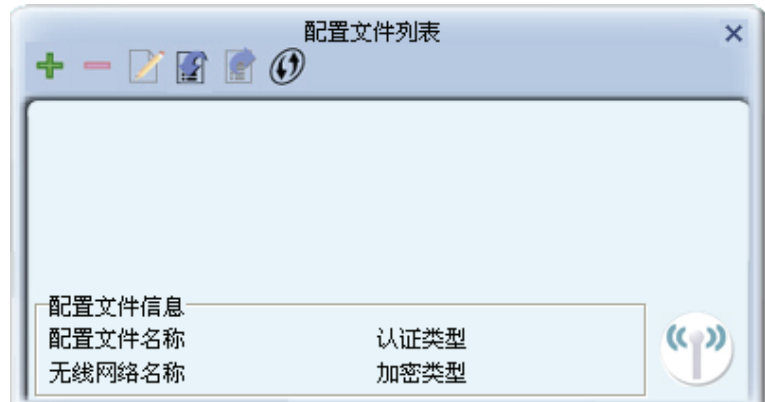

3) 从 WPS AP List 下拉菜单中选择要进行连接的无线网络名称(例如, mercury), 然后选择 PIN 码连接方式。点击下一步继续。

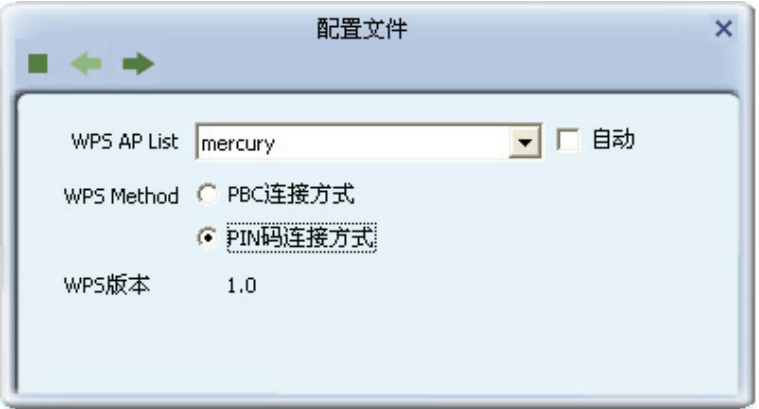

4) 在接下来的界面中, 有两种配置模式可供选择。

如果选择**登录者**模式,需要在无线路由器或 AP 上输入此网卡的 PIN 码。PIN 码一栏将会产生 8 位 PIN 码, 如图中的 65201572。打开无线路由器的管理界面, 在路由器的相关部分输入网 卡的 PIN 码,具体操作请参看您的无线路由器的配置指南。点击下一步继续。

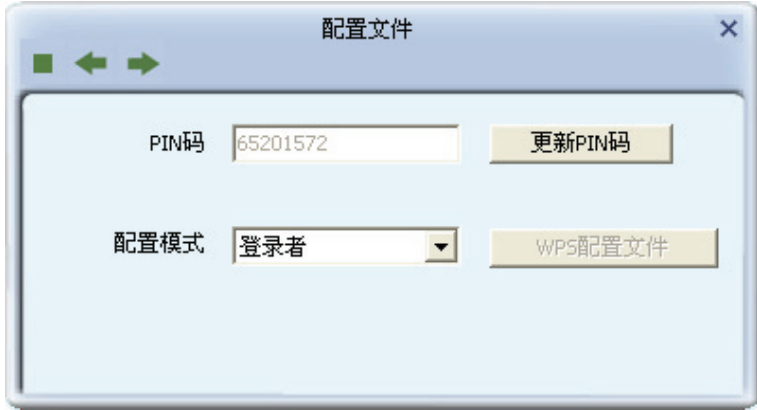

如果选择受理注册机构模式,需要在此网卡配置界面上输入无线路由器或 AP 的 PIN 码。在 PIN 码后面的空白处输入路由器 8 位 PIN 码, 即 Access Point PIN (PIN 码请参见路由器底部 标贴。若您已给路由器产生了新的 PIN 码, 那么请登录路由器的管理界面查看路由器的新 PIN 码)。在此以 PIN 码为 56382310 的路由器为例进行设置。点击下一步继续。

第三章 连入无线网络

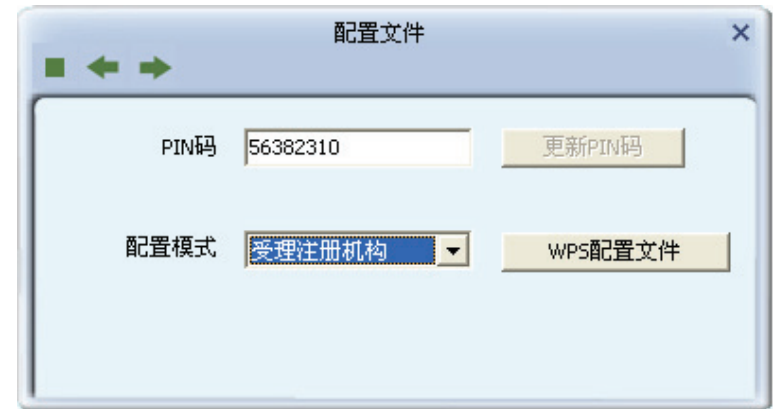

5) 点击开始连接。

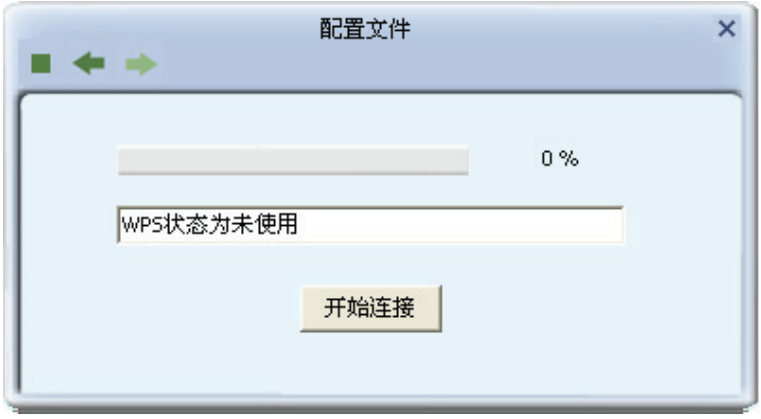

6) 下图显示网卡正在和无线路由或 AP 建立连接。

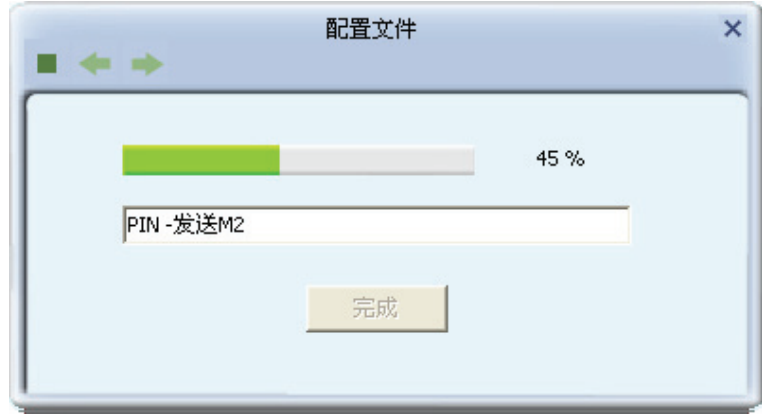

7) 如出现以下页面则表示快速安全连接配置成功。

第三章 连入无线网络

<span id="page-20-0"></span>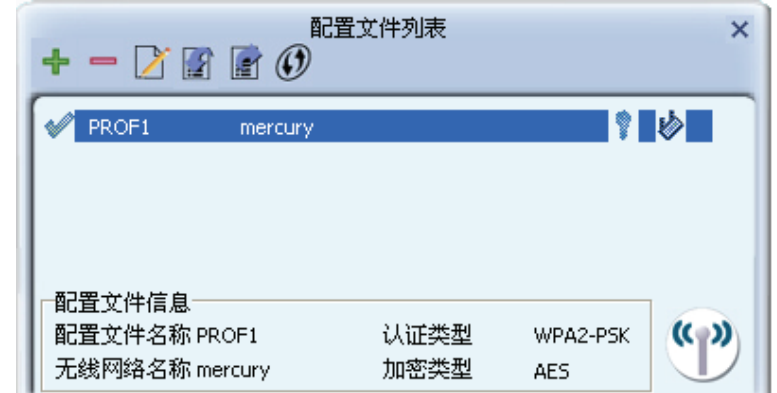

# <span id="page-20-1"></span>3.3 通过Windows配置工具连接

## <span id="page-20-2"></span>3.3.1 Windows 7 系统下

在 Windows 7 系统下, 当成功安装了网卡的驱动程序之后, 请参考下面步骤加入无线网络。

1) 单击桌面右下角的dd 图标, 如下图所示, 选择希望加入的无线网络名称, 即您在无线路由器 (或 无线AP)中设置的网络名称(SSID),点击连接按钮。

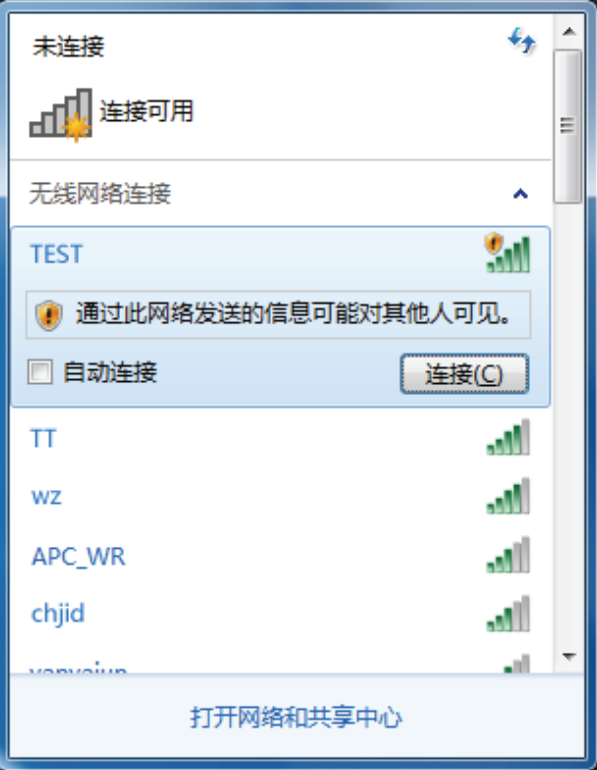

2) 当选择加入的无线网络信号图标前有 <sup>1</sup> 图标时, 表示该网络没有加密, 系统将提示是否需要设 置网络,点击<mark>在不设置网络的情况下连接到网络</mark>可直接无密码登录网络。

第三章 连入无线网络

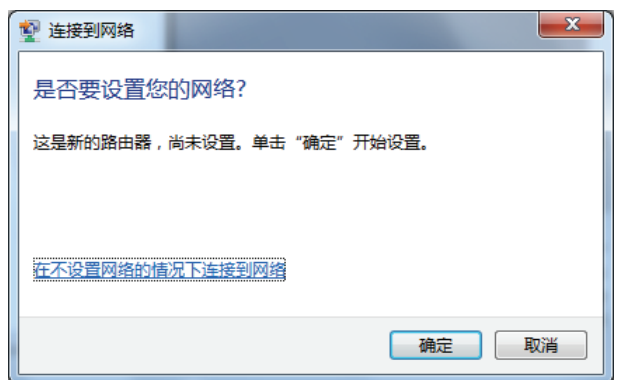

若无线网络已经加密, 系统会弹出密码填写框, 输入正确的密码后点击**确定**即可。

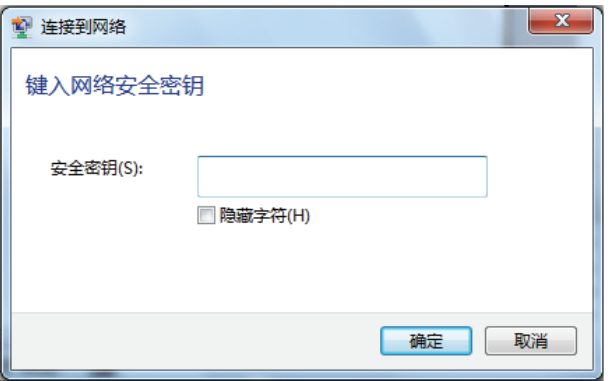

若提供该无线网络的路由器还支持 QSS 或 WPS 快速安全设置功能, 系统会弹出提示界面如下 图所示, 此时无需输入密码, 直接按下无线路由器上的快速安全设置按钮即可。

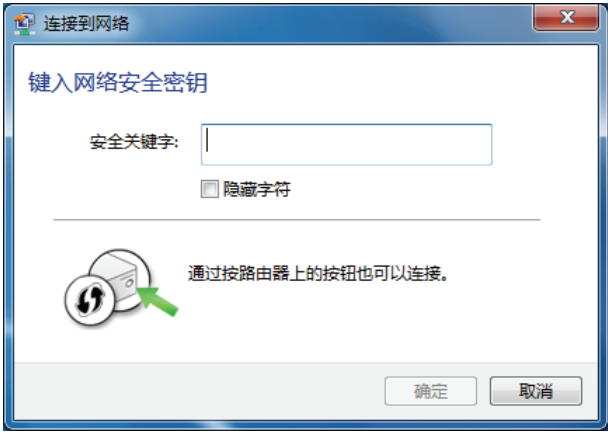

3) 当选择的无线网络显示已连接时, 表示该网卡已经成功加入无线网络。

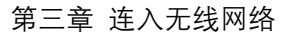

<span id="page-22-0"></span>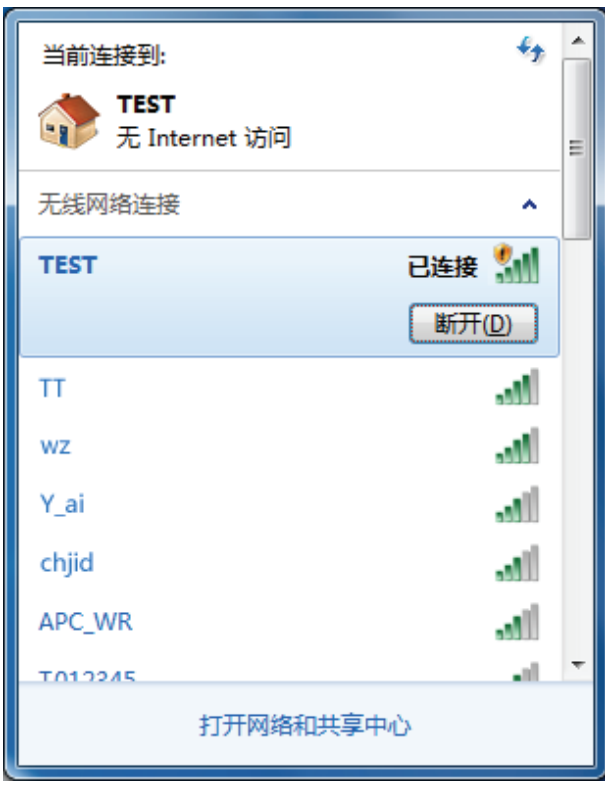

### <span id="page-22-1"></span>3.3.2 Windows Vista系统下

在 Windows 7 系统下, 当成功安装了网卡的驱动程序之后, 请参考下面步骤加入无线网络。

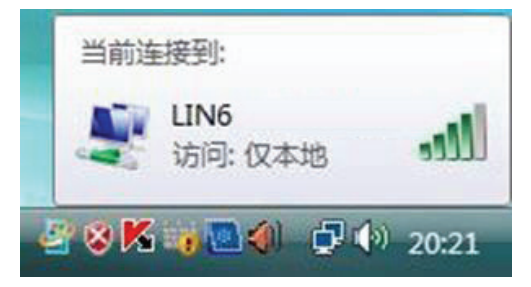

1. 右键单击<mark>章</mark>图标, 如下图所示, 然后选择**连接到网络**。

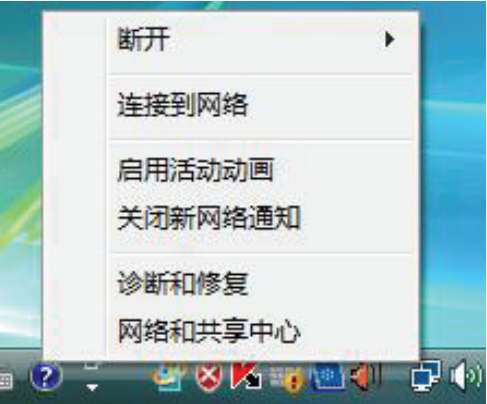

2. 系统会弹出当前网卡搜索到的无线网络列表, 如下图所示。右键单击可用的无线网络并选择连 接, 即可加入无线网络。

第三章 连入无线网络

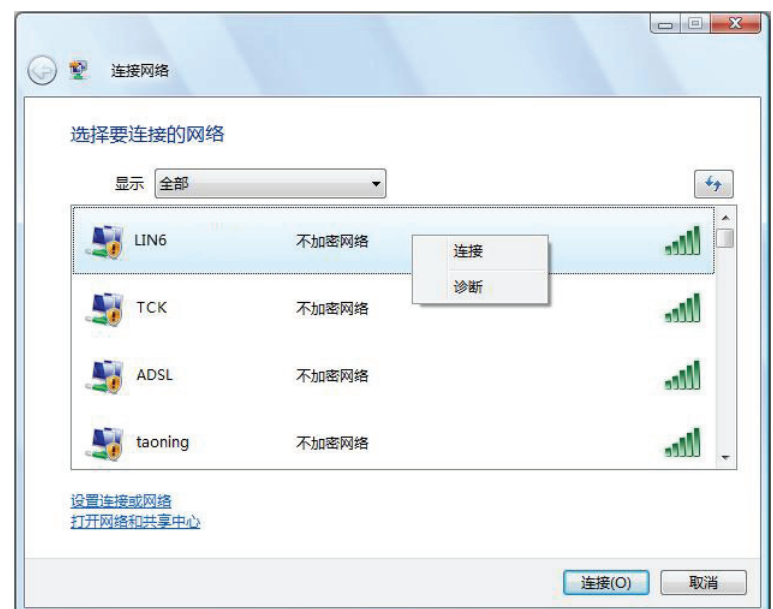

3. 当选择加入的无线网络已经加密时, 系统会弹出密码填写框, 输入正确的密码进行连接即可, 如下图所示。

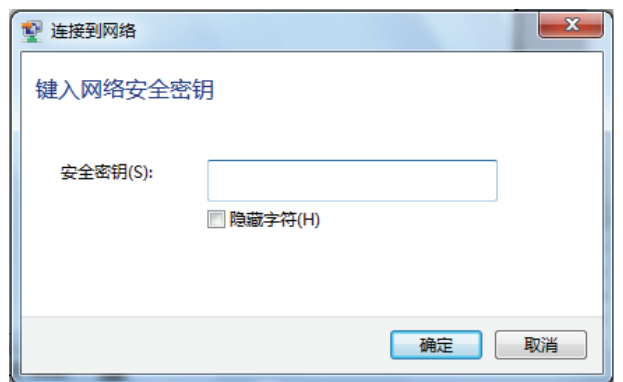

若选择加入的无线网络未加密, 则系统会提示该无线网络是不安全的, 点击仍然连接即可。为 提高无线网络的安全性,请对无线网络进行加密,加密方式请查看无线接入设备的说明文档。

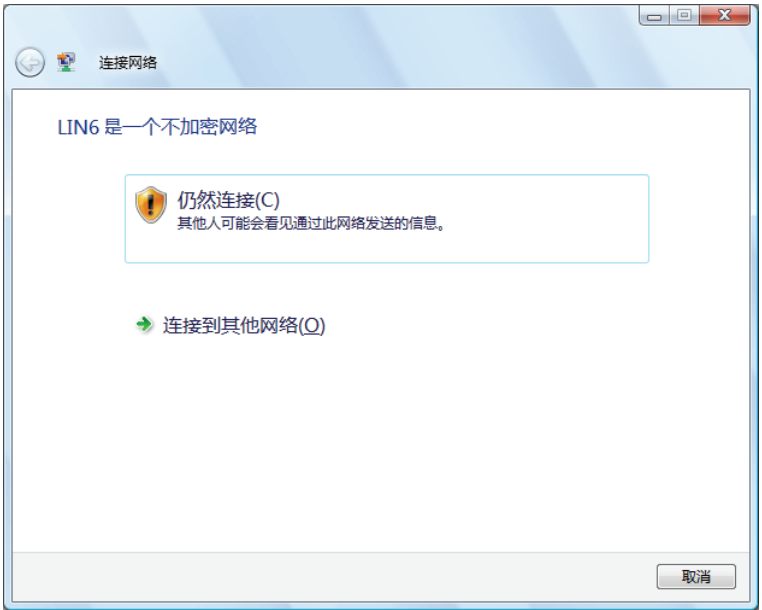

<span id="page-24-0"></span>4. 当弹出如下图所示界面时, 说明该网卡已经成功加入无线网络。

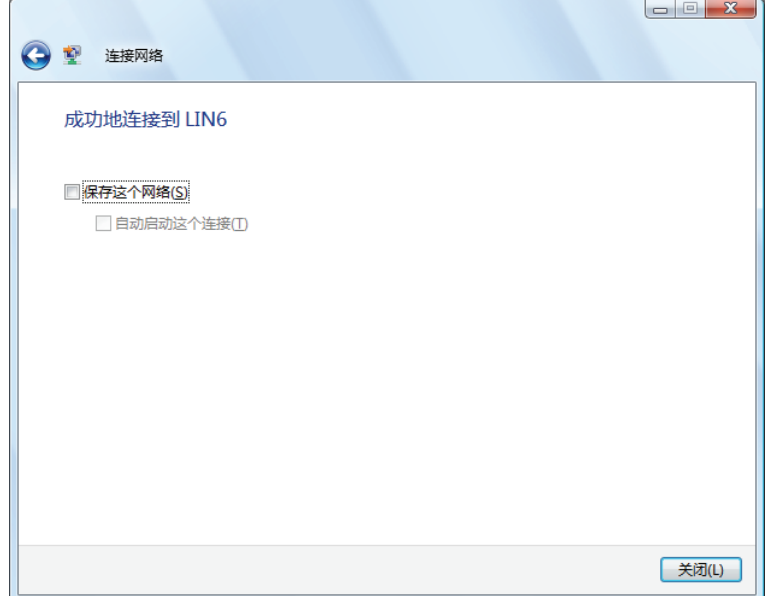

#### <span id="page-24-1"></span>3.3.3 Windows XP系统下

在 Windows XP 系统下, 也可以通过系统自带的配置工具进行网络连接。具体操作步骤为:

1. 右键单击屏幕右下角的图标<mark>¥⊪</mark>,在列表中选择使用Windows 无线配置工具进行管理, 如下图。

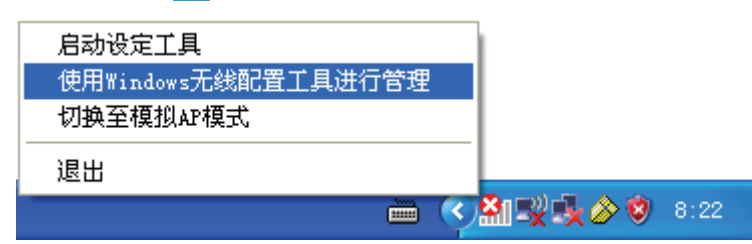

2. 然后双击系统右下角的无线网络图标<mark>5义</mark>,系统将自动搜索无线网络并列表显示,如下图所示。

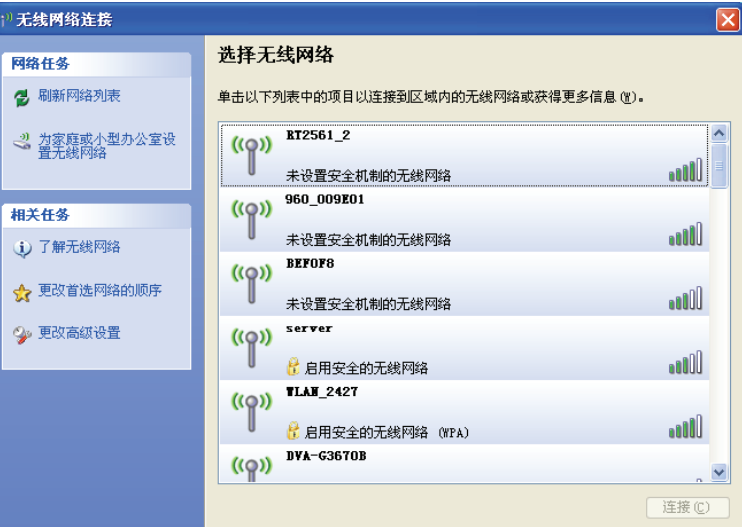

3. 双击相应的网络进行连接即可。

#### 第三章 连入无线网络

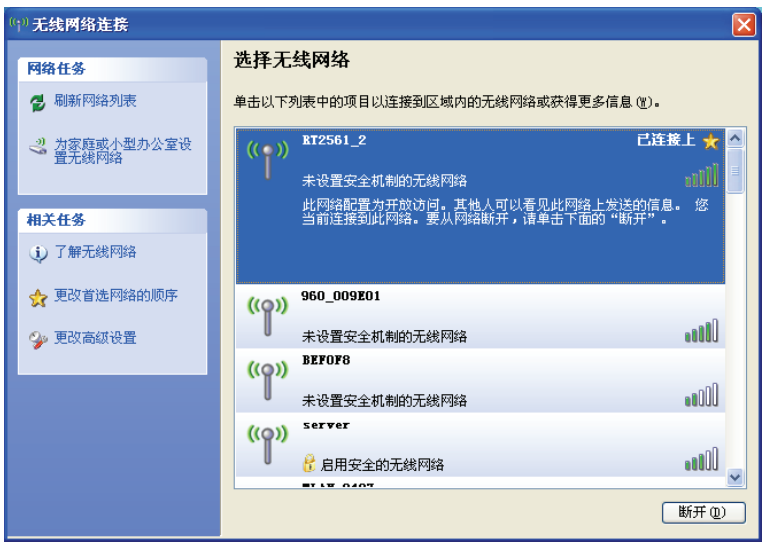

# <span id="page-26-1"></span><span id="page-26-0"></span>第四章 配置文件管理

配置文件是存储无线网络的配置信息(包括网络名称、网络类型、加密设置等)的文件。将常用无 线网络的配置信息保存为配置文件可以快捷地连入相应网络,从而避免对相同信息的重复设置。

若您经常需要在几个不同的场合(如家庭、办公区域、酒店等)连接无线网络,那么建议您将每个 场合的无线网络信息保存为配置文件、这样您在需要时只需选择相应的配置文件、然后点击连接即 可。

# <span id="page-26-2"></span>4.1 添加和修改配置文件

#### 添加配置文件

1) 双击桌面右下角的<mark>的图标,进入客户端程序配置界面。点击按钮栏中的配置文件图标</mark>(D),进入 配置文件列表页面,然后点击新增按钮十。

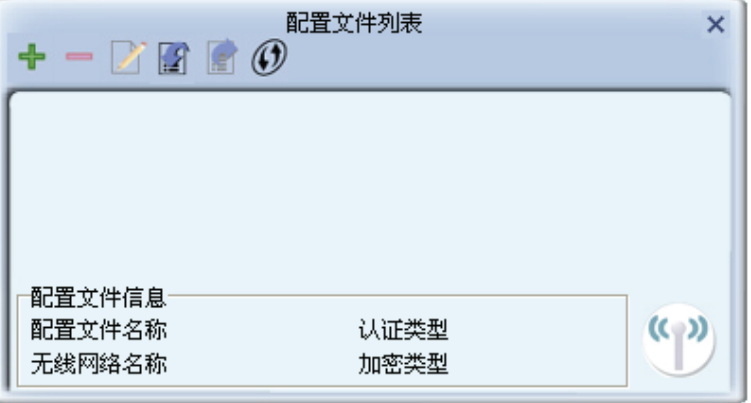

2) 在接下来的界面中, 设置配置文件信息。

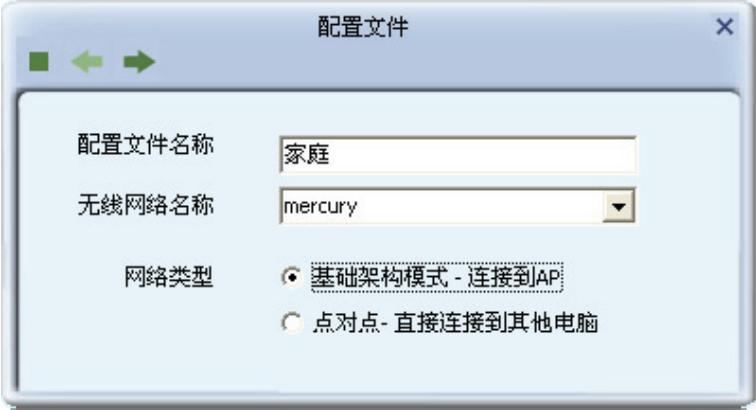

#### 常规设置:

- 1) 输入配置文件名称, 以便于您识别此配置文件, 例如 "家庭"。
- 2) 选择您要连入的无线网络的无线网络名称, 即无线路由器 (或无线 AP) 中设置的 SSID。SSID 是无线接入点的网络名称,也表示为 ESSID。SSID 用以区分不同的无线网络,任何无线网络 终端设备要想加入特定的无线网络, 就必须通过 SSID 与该无线网络的进行连接。
- 3) 选择您要连入的无线网络的网络类型。若无线网络的核心是无线路由器(或无线 AP)、网络中 的电脑通过无线路由器 (或无线 AP)进行通信, 则选择基础架构模式; 若无线网络仅由几台电 脑组成,且电脑之间可以直接通信,则选择点对点。一般情况下,网络类型为基础架构模式。

配置步骤:

A. 若选择的为基础架构模式, 则会出现如下界面。选择认证类型和加密类型, 网络加密设置 需与无线路由器(或无线 AP)中的设置保持一致。

下面假设 AP 采用的是 WPA2-PSK 认证类型, 加密类型为 AES, 密钥是 1234567890, 则 网卡密钥应按面步骤配置。点击下一步继续。

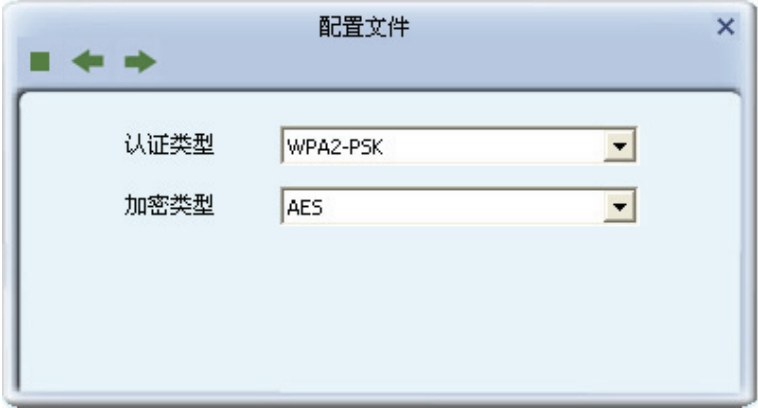

在接下来的界面中, 输入密钥, 点击下一步继续。

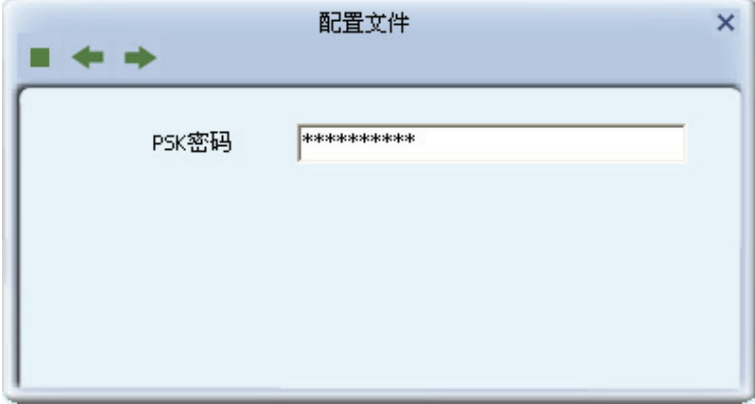

# 注意:

不同安全模式下,配置密钥的界面不同。密钥的长度受密钥的形式和大小限制。为了方便设置,系 统将限制密钥的输入长度, 当输入密钥达到指定长度后将无法输入。

B. 若选择的为**点对点**模式, 则会出现如下界面。填入配置文件名称, 如 "办公室"。从下拉 菜单中选择要连接的无线网络名称。然后选择要进行连接的电脑工作的信道。点击下一步 继续。

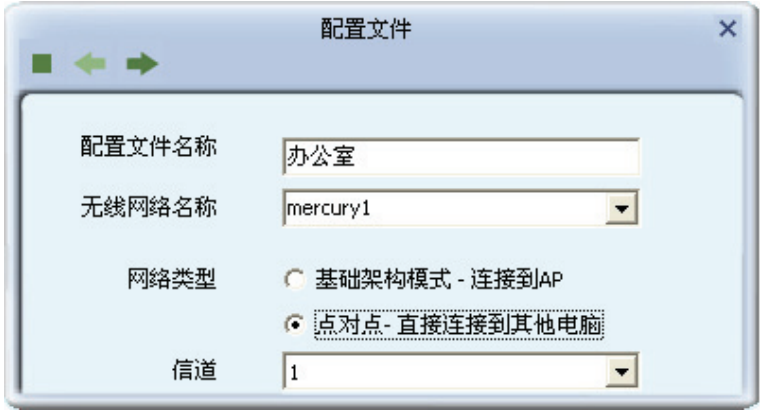

若要连接的网络已加密,则选择认证类型和加密类型,网络加密设置需与要连接的电脑上 进行的设置保持一致。此处假设要连接的电脑采用的是 WPA2-PSK 认证类型, 加密类型 为 AES, 密钥是 1234567890, 则网卡密钥应按面步骤配置。点击下一步继续。

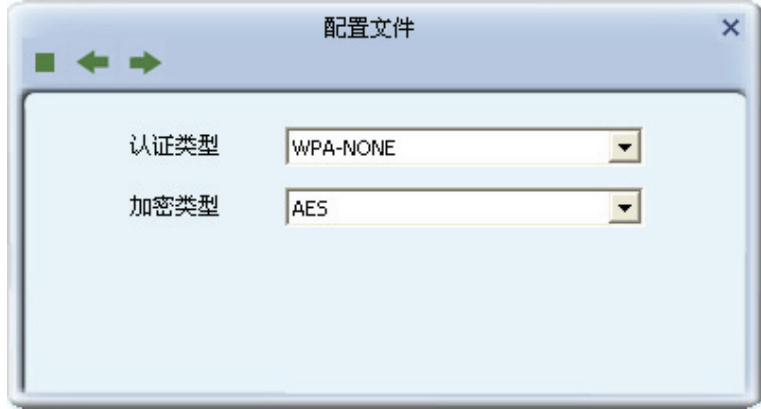

在接下来的界面中, 输入密钥, 点击下一步继续。

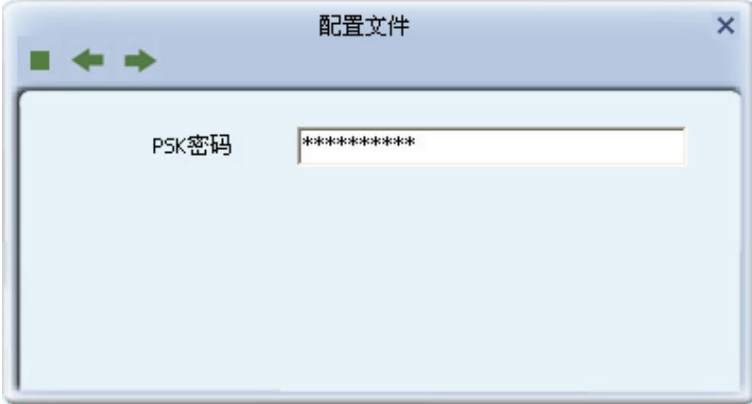

4) 选择是否需要使用预先登录连接。若勾选此项, 在您下次开机时, 电脑会自动连入该网络。点

<span id="page-29-0"></span>击下一步继续。

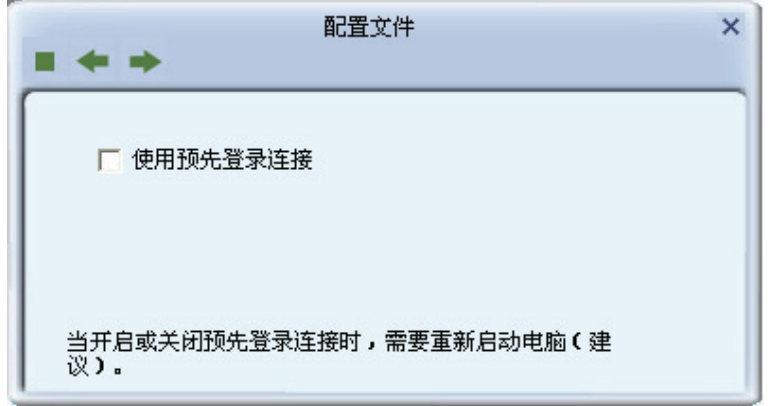

5) 选择网卡的发射功率和省电模式。其他高级设置建议保持默认。

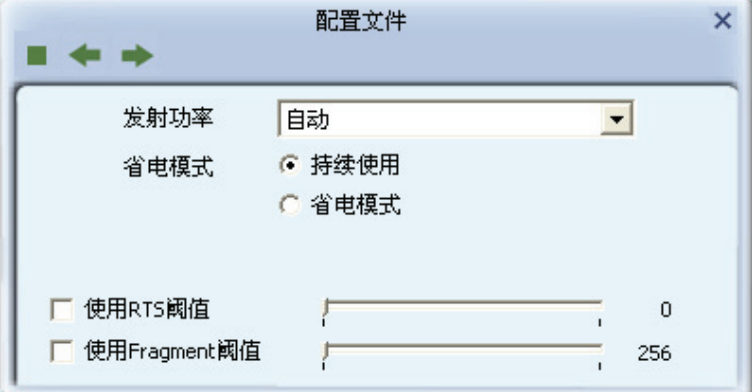

6) 下图显示已成功添加了两种模式的配置文件。

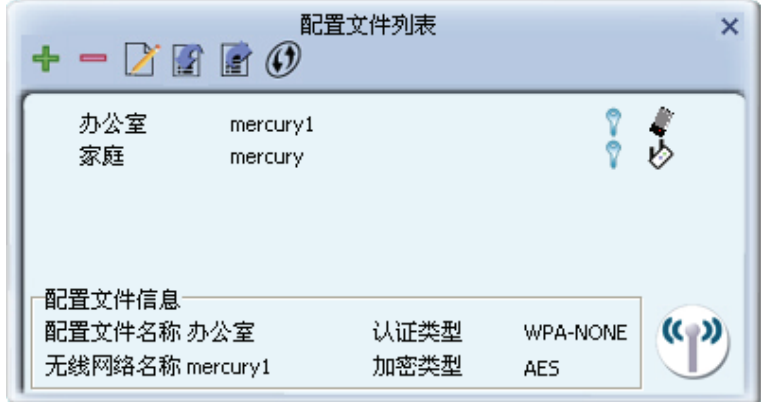

#### 修改配置文件

选中要修改的配置文件名称,点击修改按钮才即可。

# <span id="page-29-1"></span>4.2 删除和激活配置文件

若要删除某一文件, 则在下面的配置文件管理界面中, 选中该文件, 然后点击删除按钮, 即可删除 文件。

<span id="page-30-0"></span>若要激活某一文件, 则可选中该文件, 然后点击**激活**按钮, 即可采用该文件的配置进行无线网络连 接。下图为激活 PROF1 文件后的状态 (用少标识)。

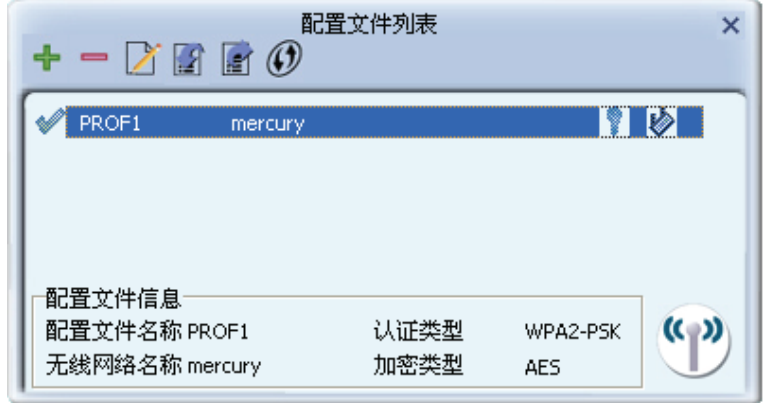

# <span id="page-30-1"></span>4.3 导出和导入配置文件

该网卡配置软件提供文件导出功能,可以将配置好的文件进行备份。具体操作时,在配置文件管理主 界面中, 选中需要导出的文件, 点击导出按钮 24, 然后在下面界面中选择文件保存路径 (可用默认 路径), 点击**保存**即可。

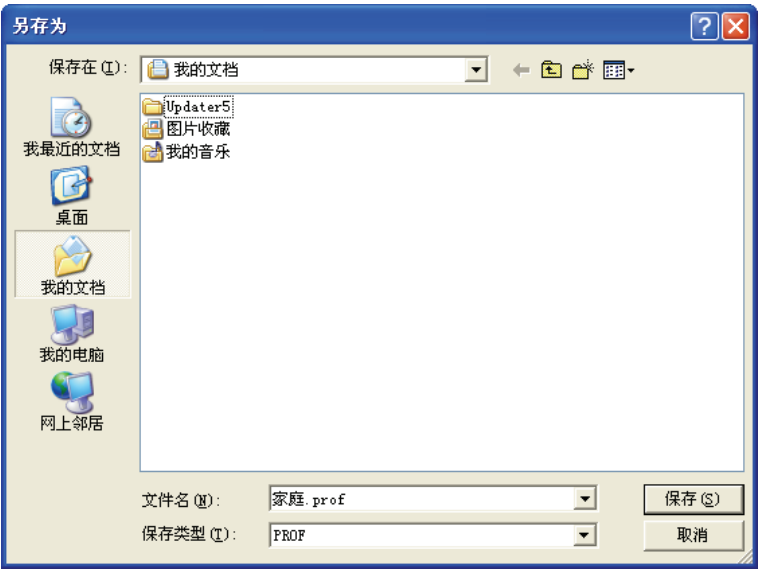

该网卡配置软件提供文件导入功能,在进行网络配置时,可以直接将保存好的文件导入使用,而不 用重新配置。具体操作时, 在配置文件管理主界面中, 点击导入按钮, 然后在下图所示界面中选择 需要导入的文件,点击打开按钮即可。

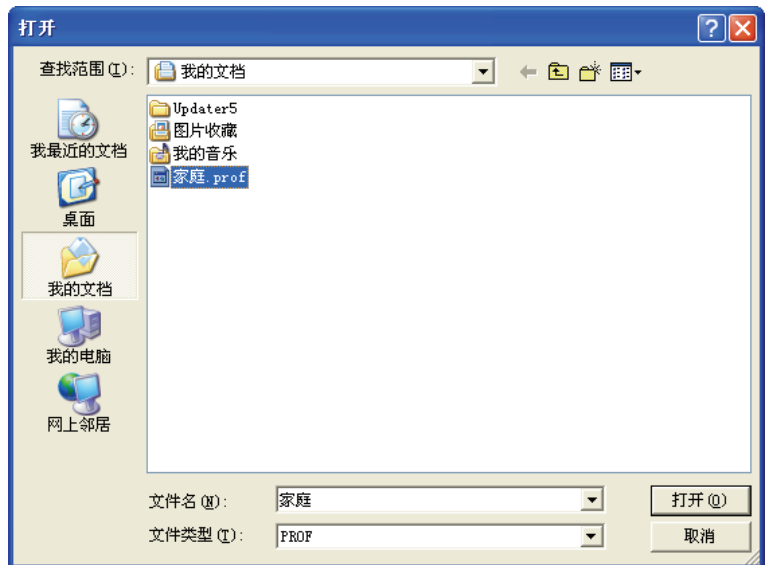

# <span id="page-32-1"></span><span id="page-32-0"></span>第五章高级设置

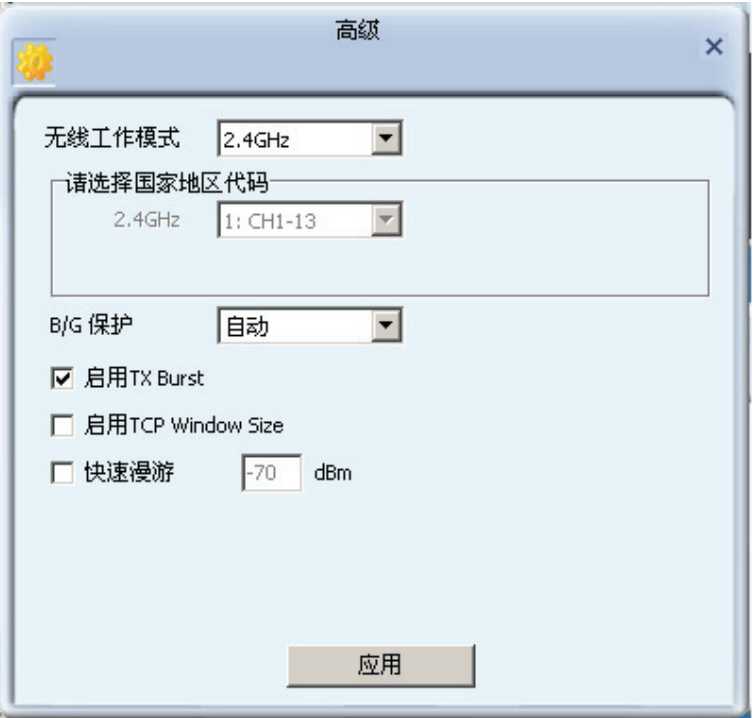

在客户端程序主界面中选择高级按钮,可以对网卡进行高级配置。

#### 配置步骤:

- 1) 设置无线工作模式, 选择需要采用的频率。此处频率已被设定为 2.4GHz, 无需进行任何设置。
- 2) 选择是否开启无线保护 (B/G 保护) 。有三种模式: 自动、开启 (ON) 和关闭 (OFF) 。建议 保持默认设置自动。
- 3) 选择是否开启 TX Burst、TCP Window Size 和快速漫游功能。
- 4) 点击应用使以上设置生效。

# <span id="page-33-1"></span><span id="page-33-0"></span>第六章 SoftAP模式

启用 SoftAP 功能, MW54U 将可以实现 AP 的部分功能。您可以将安装了该网卡的电脑接入互联 网, 然后将其他电脑与此"AP"进行无线连接, 在没有无线路由器的情况下实现多台电脑共享无线  $\vdash \overline{\mathsf{XX}}$ 

#### 进入 SoftAP 模式

1) 右键点击桌面右下角的无线图标, 如下图所示, 在列表中选择切换至模拟 AP 模式。

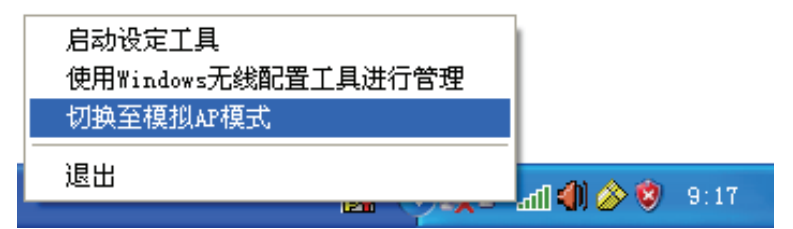

2) 然后会出现 SoftAP 的设置界面。

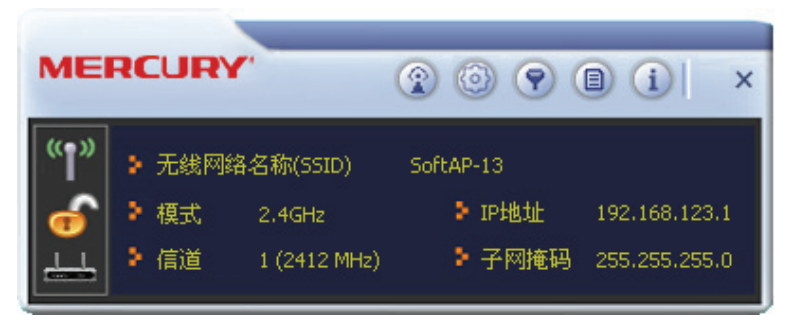

主界面上有以下工具按钮: 配置 AP 2、高级 3、连接控制列表 9、连接列表 9 和关于 1。

#### 配置 AP

1) 点击配置 AP 按钥 ®, 将会出现以下界面。在网路名称栏, 定义 SoftAP 所建立的无线网络的名 称。其他电脑连入该网络时,需通过此名称进行识别。点击下一步继续。

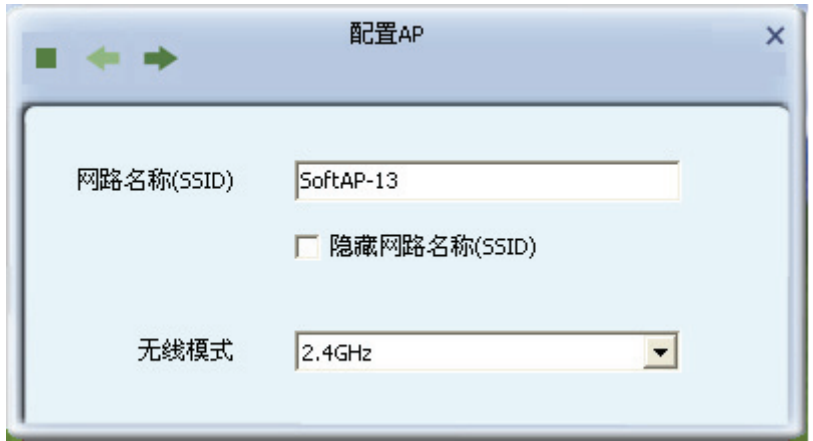

2) 选择国家地区代码和 AP 的信道, 点击下一步继续。

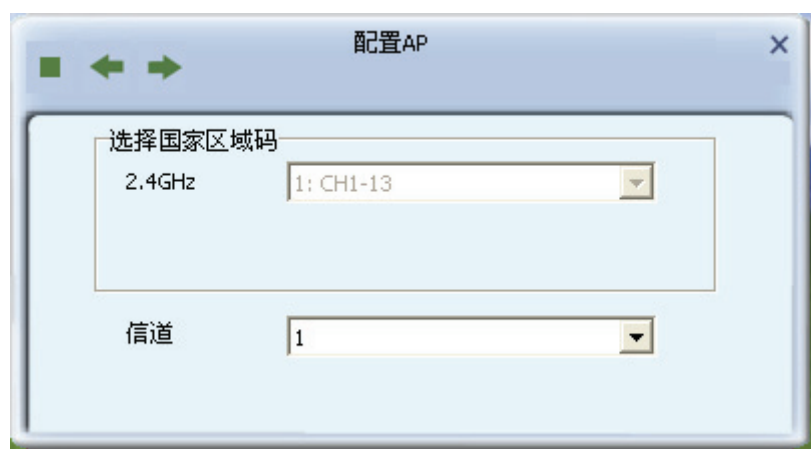

3) 设置 AP 的验证方法和加密方法, 此处以常用的验证方法 WPA-PSK/WPA2-PSK 为例。其他电 脑在连入此 AP 时需选择相同的验证方法和加密方法。点击下一步继续。

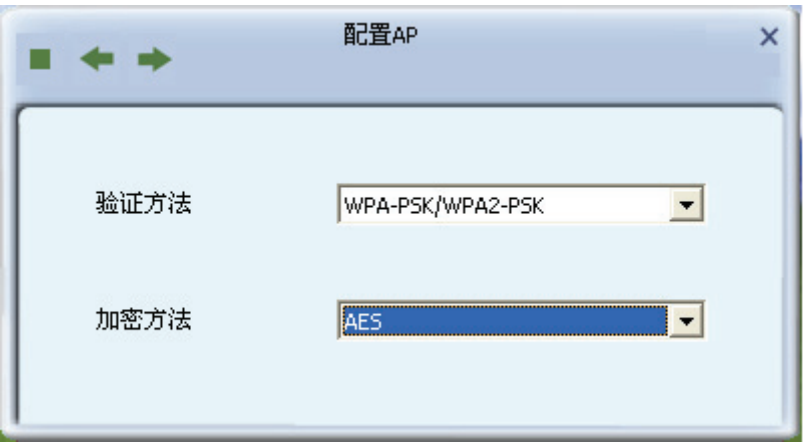

4) 为 SoftAP 建立的无线网络设置密码。密码可设置为 8~63 个 ASCII 码字符或 8~64 个 16 进制 字符。更新群组密码间隔建议保持默认值。点击**下一步**继续。

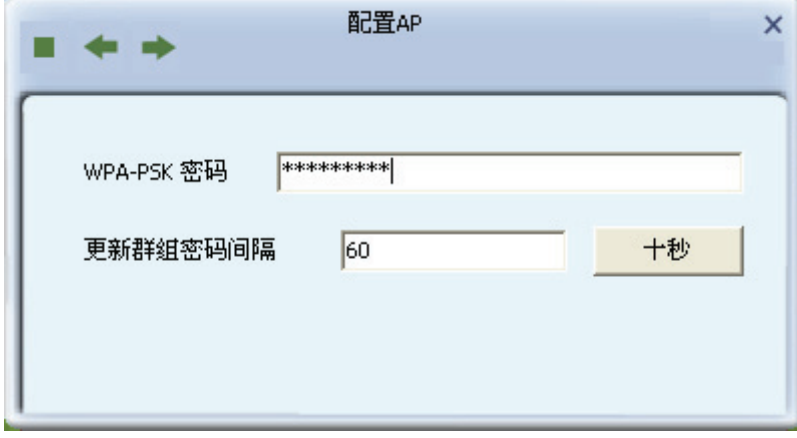

#### **2 提示:**

ASCII 码字符为键盘上的任意字符;16 进制字符包括数字 0~9,以及字母 A~F、a~f。

5) 设置完成。打开其他电脑,搜索无线网络,此网络名称将出现在网络列表中。此时您可以将电 脑连入SoftAP建立的无线网络中了,具体操作步骤见 3.3通过Windows配置工具连接。

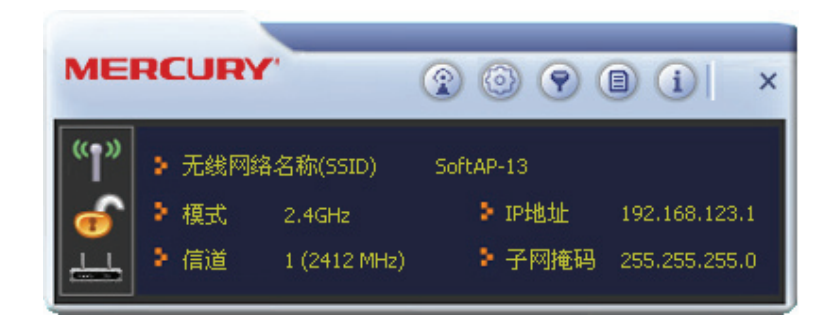

#### 高级设置

点击高级◎按钮,可以对 AP 进行高级配置, 例如设置 AP 的传输能量和闲置时间。点击应用使设 置生效。

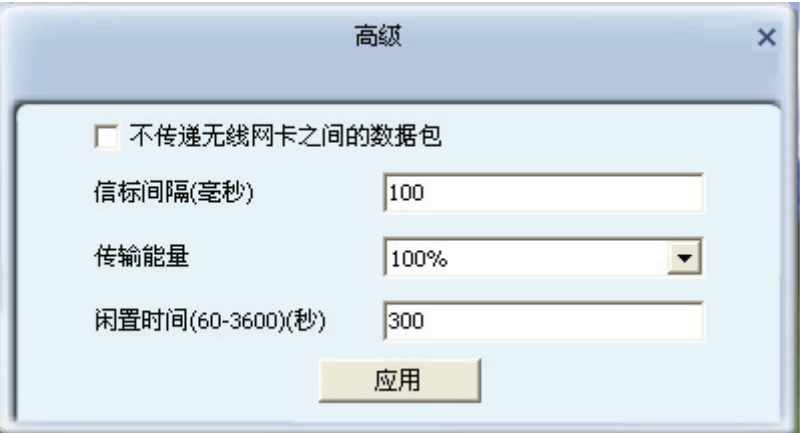

#### 连接控制

使用此功能, 您可以允许或者拒绝特定的 MAC 地址连入 AP 建立的无线网络。连接过滤方式中的规 则将应用于列表中的 MAC 地址。

首先选择连接过滤方式, 在 MAC 地址栏输入允许或者拒绝连接的 MAC 地址, 如图所示。然后点击 添加按钮<mark>鼻将 MAC 地址加入列表,或者从列表中选中一个 MAC 地址,点击删除按钮 A</mark> 将其从列 表中移除。点击清空按钮输将会清空列表中的 MAC 地址。

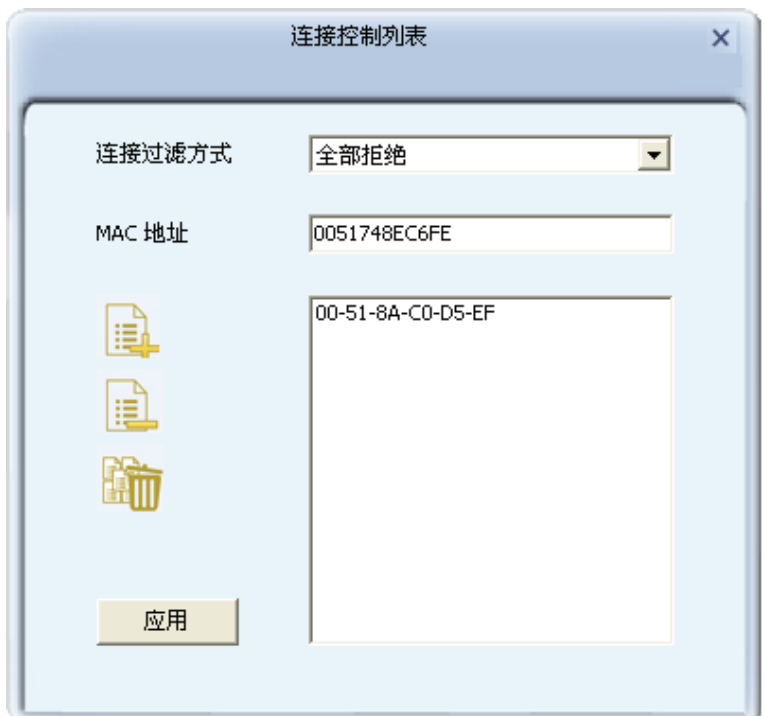

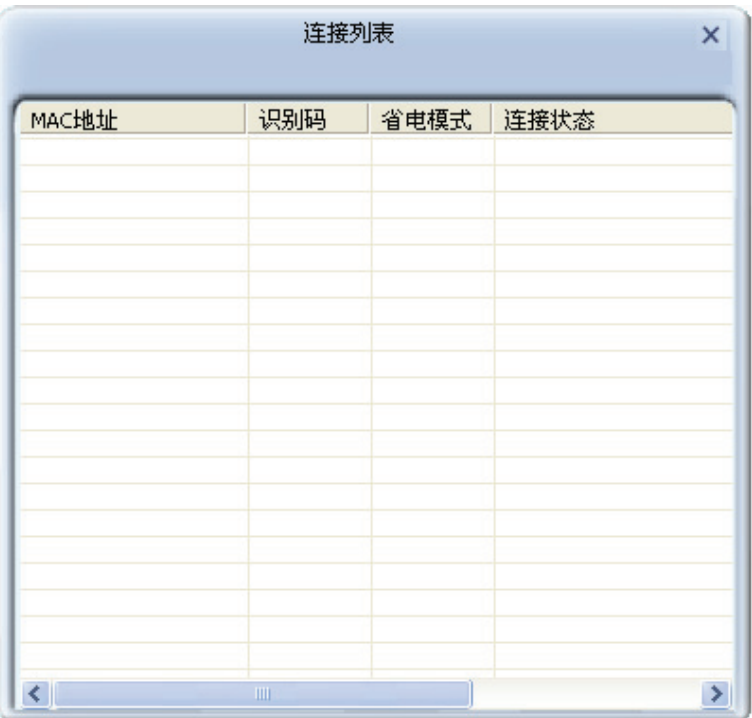

## 关于

点击关于按钮,可以查看 Utility、驱动程序和固件等的版本信息及网卡的 MAC 地址。

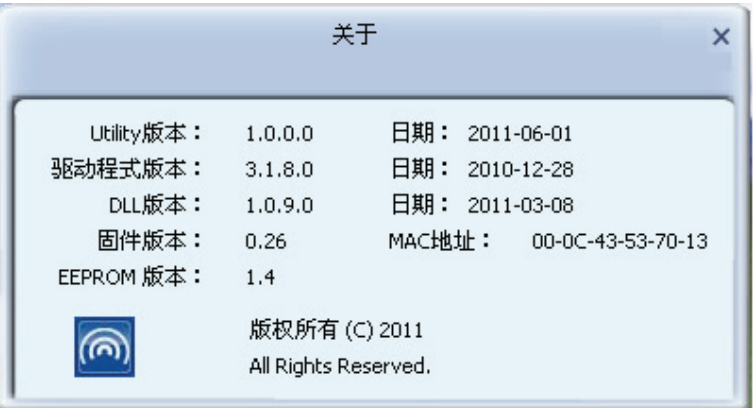

# <span id="page-38-1"></span><span id="page-38-0"></span>第七章 相关信息查看

# <span id="page-38-2"></span>7.1 查看无线网络连接状态

状态信息界面主要显示 54M 无线 USB 网卡的整体工作状态, 包括网络的连接状态、网卡的工作模 式、当前连接的信号强度等。

点击、按钮,可以查看已连接网络的认证类型和加密类型等信息。

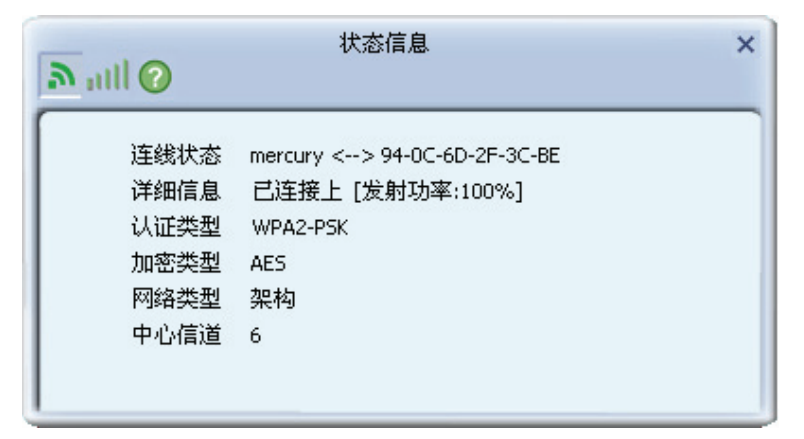

点击。按钮,可以查看当前无线网络的连接质量、信号强度以及发射和接收的速率。

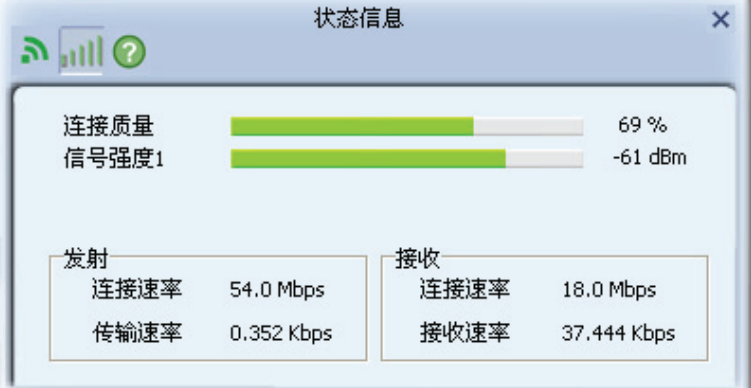

点击⊙按钮,可以查看网卡当前收发数据的相关信息。

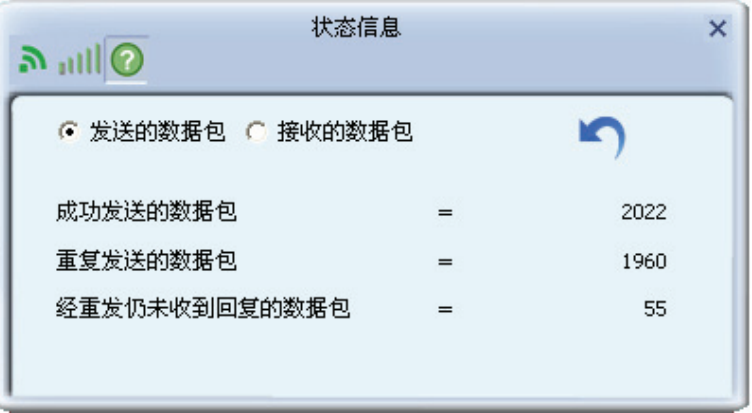

# <span id="page-39-1"></span><span id="page-39-0"></span>7.2 查看软件信息

点击关于按钮, 可以看到网卡以及驱动程序的相关信息。

- > 版本: 显示该网卡驱动程序、软件和EEPROM的版本信息
- > MAC地址: 无线网卡的出厂MAC地址

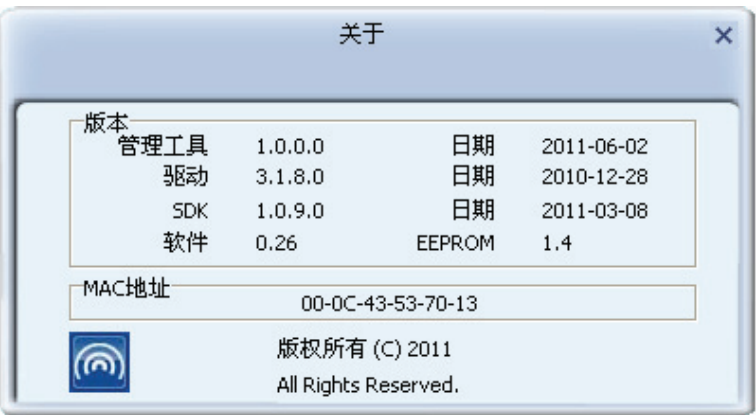

# 附录A 卸载网卡

如果仅安装了网卡的驱动程序而没有安装无线网卡客户端应用程序,请按照以下步骤操作:

1. 右键单击桌面上"我的电脑"图标, 在弹出的菜单框中左键单击"管理";

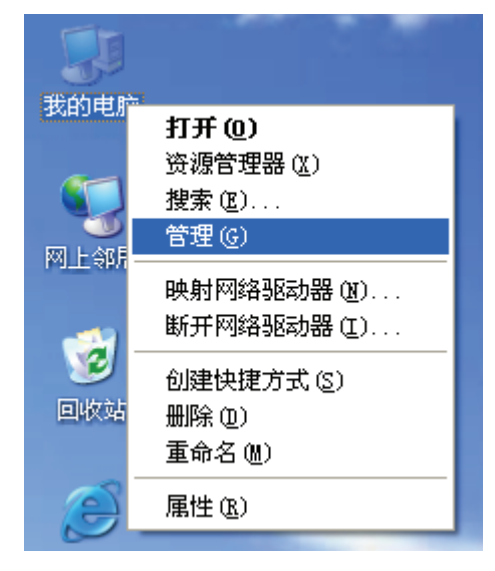

- 2. 左键单击"设备管理", 打开"网络适配器"列表, 选中相应的网卡;
- 3. 右键单击该网卡, 在弹出的菜单框中左键单击"卸载";

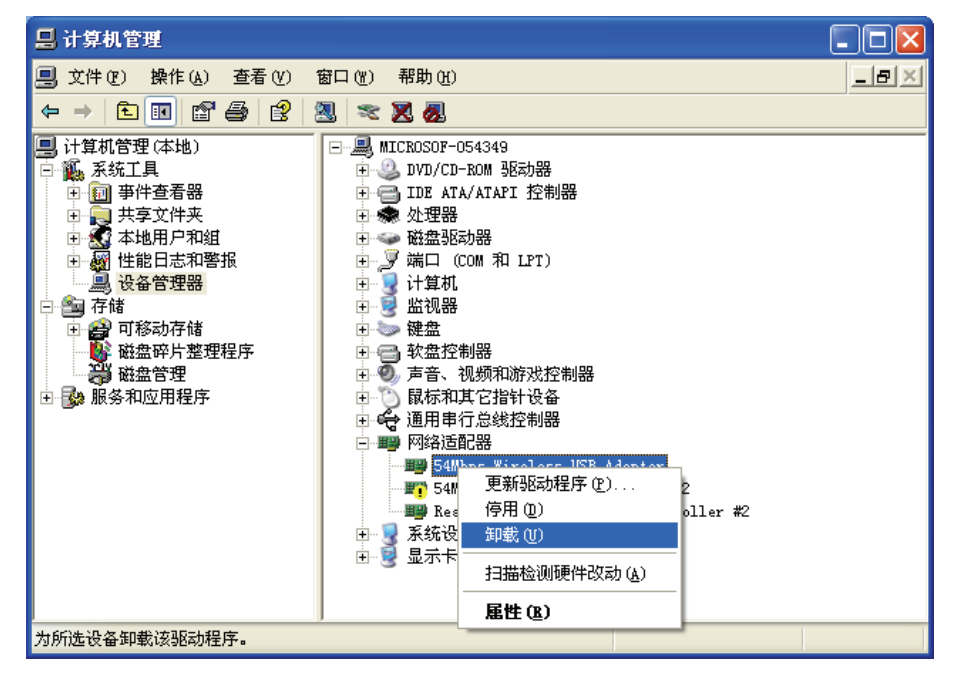

4. 依提示操作, 即可卸载网卡的驱动程序。卸载后, 当再次插入网卡时, 系统会自动完成驱动安 装讨程。

如果安装了无线网卡客户端应用程序, 则按照以下方式进行卸载:

选择开始>>控制面板>>添加或删除程序>>无线网卡客户端应用程序>>删除、然后按照系统的提示 进行操作,系统会自动卸载配置软件。每一次卸载程序时,系统都会重新启动电脑,以使新的设置 生效。

# 附录B 规格参数

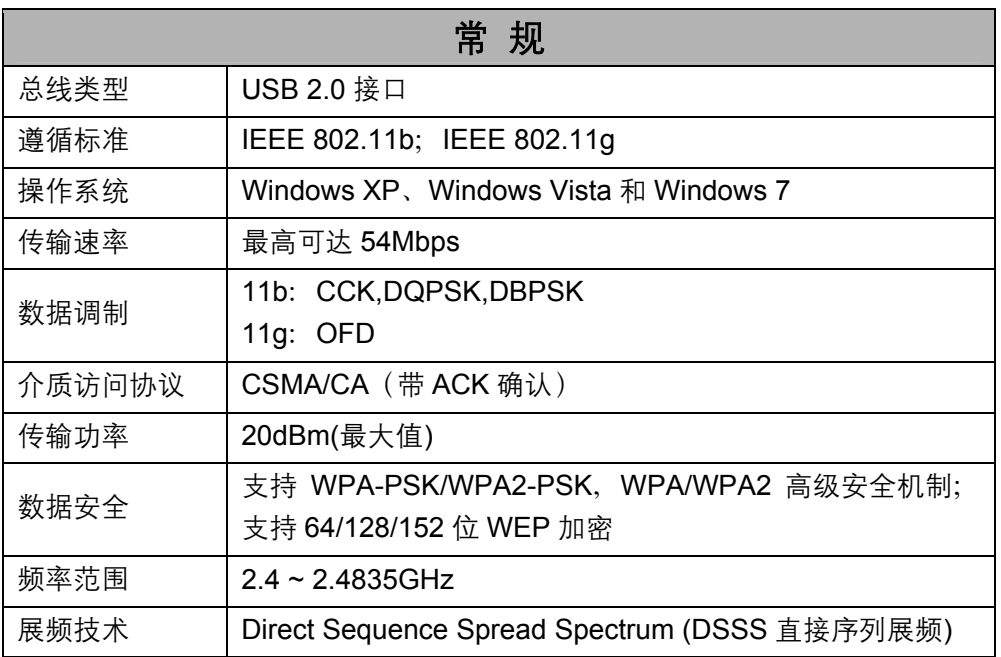

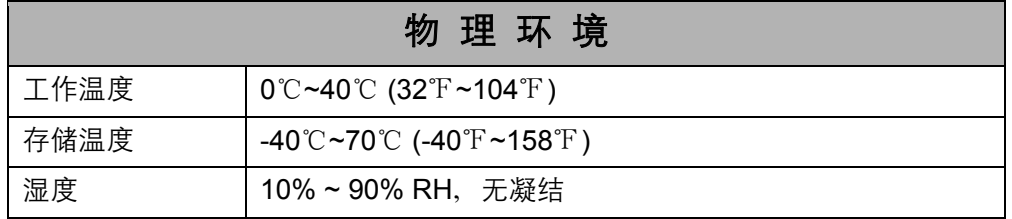